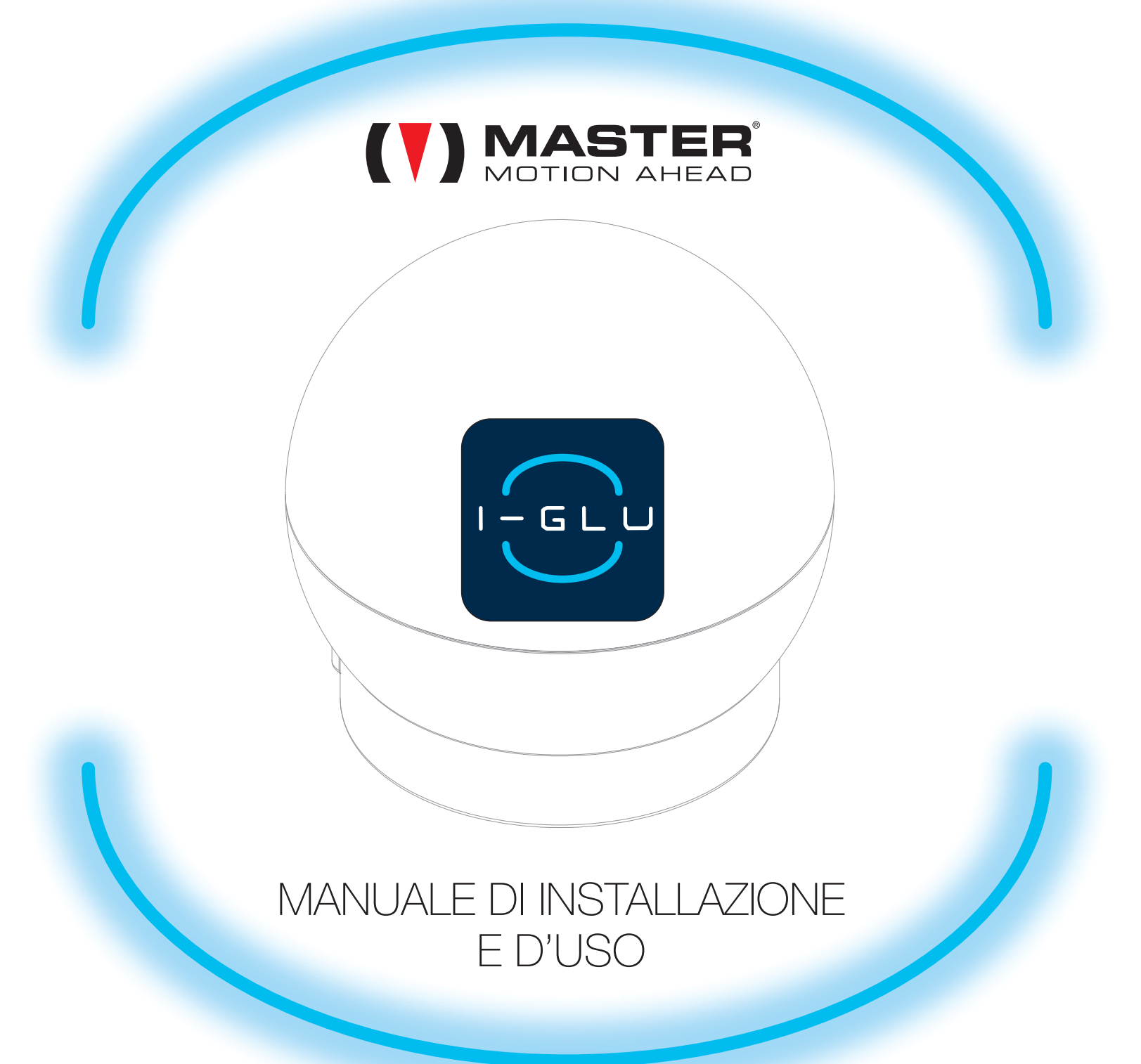

#### INFORMAZIONI GENERALI

Master spa non potrà essere ritenuta responsabile di conseguenze e danni dovuti a un utilizzo non conforme al manuale d'uso dei prodotti, alle istruzioni di sicurezza e agli avvertimenti riportati qui di seguito.

- I-GLU è compatibile con tutti i dispositivi dotati di ricevente radio prodotti da Master spa, funzionanti alla frequenza 433.42 MHz (monodirezionale) <sup>e</sup> 868.30 MHz (bidirezionale).
- I-GLU deve essere collegato ad una rete Wi-Fi con accesso ad INTERNET. La stabilità della rete Wi-Fi <sup>e</sup> della connessione INTERNET sono essenziali per il corretto funzionamento del sistema.
- $\bullet$  In caso di interruzioni di servizio, anche per brevi istanti, della rete Wi-Fi, della connessione ad INTERNET, della tensione di alimentazione, I-GLU potrebbe non essere in grado di svolgere del tutto <sup>o</sup> parzialmente la propria attività per un tempo variabile da qualche secondo ad alcuni minuti. In alcuni casi potrebbe essere necessario spegnere <sup>e</sup> riaccendere I-GLU.
- $\bullet$  Mantenendo I-GLU ed il router di casa alimentati, sarà possibile utilizzare pienamente tutte le funzionalità del prodotto (comandi remoti, manovre temporizzate, …). Mantenere disalimentato I-GLU per lunghi periodi potrebbe influire sul mantenimento dell'orologio di sistema interno.
- Prima di associare un ricevitore radio ad I-GLU, installare il ricevitore radio seguendo scrupolosamente quanto descritto nel manuale istruzioni del ricevitore radio.
- $\bullet$  Alcune caratteristiche del luogo di installazione (presenza di superfici metalliche, solai, dimensioni <sup>e</sup> forma dell'edificio, presenza di altri sistemi di comunicazione radio, …) possono ridurre le prestazioni del sistema anche in modo rilevante.
- $\bullet$ Sintonizzare I-GLU solo <sup>a</sup> dispositivi per i quali il comando remoto non può essere fonte di pericolo <sup>a</sup> persone <sup>o</sup> cose.
- $\bullet$ Verificare periodicamente il corretto funzionamento di I-GLU <sup>e</sup> dei dispositivi ad esso sintonizzati.

I-GLU comunica via radio con i ricevitori radio installati nella tua abitazione. Per migliorare le prestazioni del sistema ti consigliamo di installare I-GLU al centro della casa, in ambiente aperto <sup>e</sup> distante da superfici metalliche.

Mantieni almeno 50 cm di distanza tra I-GLU ed il router Wi-Fi <sup>o</sup> altri dispositivi radio.

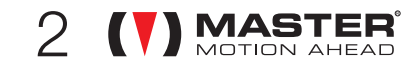

### **AWERTENZE**

- -Verificare che la confezione sia integra <sup>e</sup> non abbia subito danni durante il trasporto.
- $\bullet$ L'urto violento <sup>e</sup> l'utilizzo di utensili non adeguati può causare la rottura di parti esterne <sup>o</sup> interne del dispositivo.
- $\bullet$ E' vietato forare <sup>o</sup> manomettere in alcun modo il dispositivo.
- -Non modificare <sup>o</sup> sostituire parti senza l'autorizzazione del costruttore.
- Certe applicazioni richiedono il comando <sup>a</sup> «uomo presente» <sup>e</sup> possono escludere l'utilizzo di comandi radio <sup>o</sup> necessitare di particolari sicurezze. In generale, è vietato l'utilizzo del comando radio laddove questo possa essere fonte di pericolo.
- $\bullet$ Installare il prodotto esclusivamente all'interno di edifici, in luogo protetto da agenti atmosferici, lontano da fonti di calore <sup>e</sup> da superfici metalliche.
- $\bullet$ Per la pulizia del prodotto, passare con un panno asciutto, non utilizzare solventi <sup>o</sup> prodotti abrasivi.
- Il prodotto non è destinato ad essere usato da persone (bambini compresi) le cui capacità fisiche, sensoriali <sup>o</sup> mentali siano ridotte, oppure con mancanza di esperienza <sup>o</sup> di conoscenza, <sup>a</sup> meno che esse non abbiano potuto beneficiare, attraverso l'intermediazione di una persona responsabile della loro sicurezza, di una sorveglianza <sup>o</sup> di istruzioni riguardanti l'uso del prodotto.
- Non permettere ai bambini di giocare con l'apparecchio.

#### 1CONTENUTO DELLA CONFEZIONE

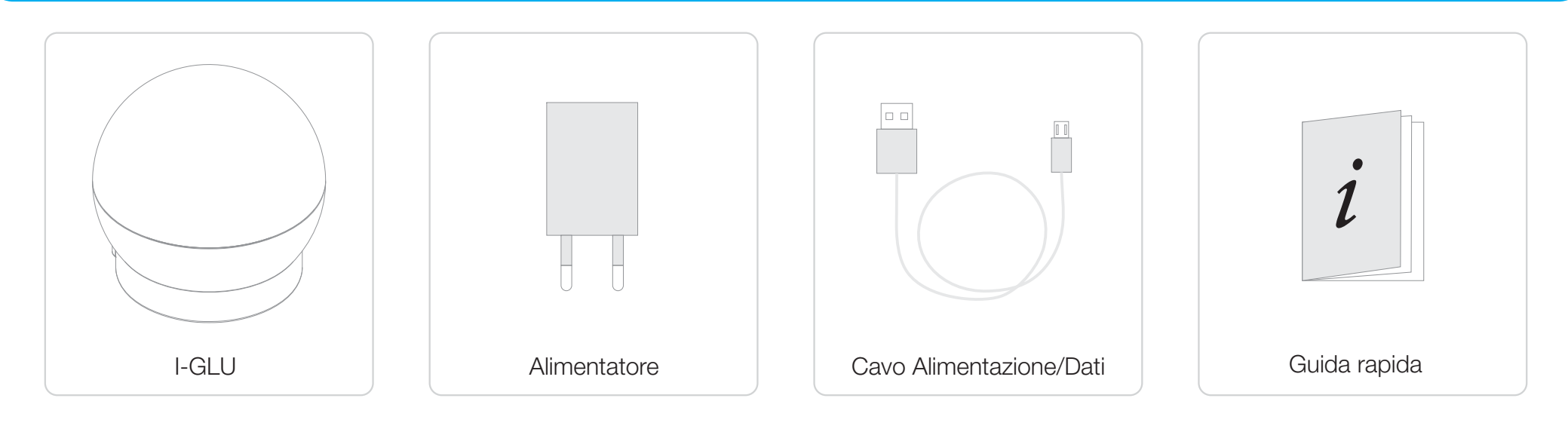

3

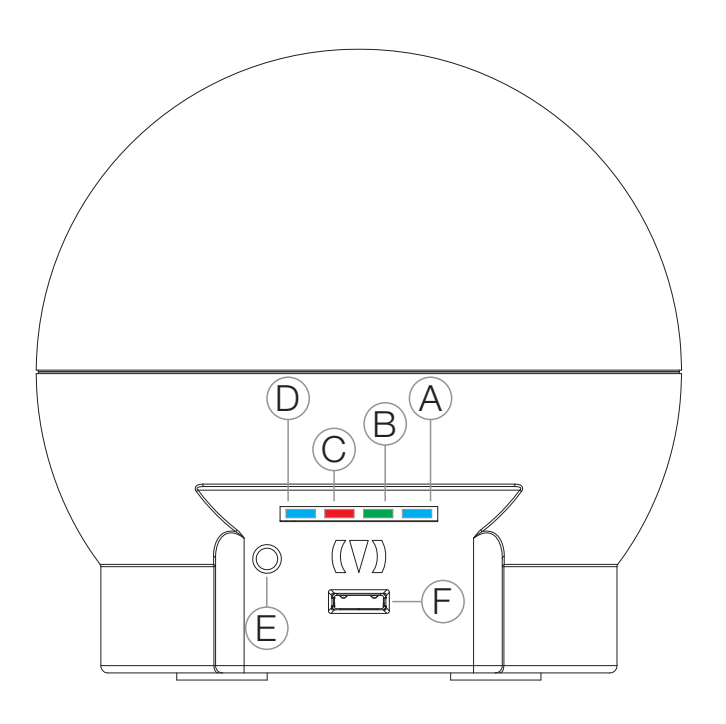

- A LED Wi-Fi: indica lo stato della connessione tra I-GLU e la tua rete Wi-Fi. LAMPEGGIA: non collegato ACCESO FISSO: collegato
- LAMPEGGIA: non collegato B - LED CLOUD: indica lo stato della connessione con il server cloud. ACCESO FISSO: collegato
- C LED ATTIVITA' CLOUD: indica lo stato di trasmissione al cloud. ACCESO FISSO: fase di apprendimento di un codice radio BREVE LAMPEGGIO: comunicazione al cloud in corso
- D LED RADIO: indica lo stato della trasmissione radio. BREVE LAMPEGGIO: trasmissione radio in corso
- E <u>TASTO DISSOCIA I-GLU</u>: vai a paragrafo 5.1 pag. 16
- F PORTA USB: alimentazione

Se LED Wi-Fi continua a lampeggiare, verifica il funzionamento della tua rete Wi-Fi. Se il problema persiste, prova a reinserire le credenziali della rete Wi-Fi su I-GLU (vedi procedura alla sezione 4.2).

Se LED CLOUD lampeggia (oppure rimane spento) per diversi minuti, prova a spegnere e dopo qualche secondo riaccendere il dispositivo.

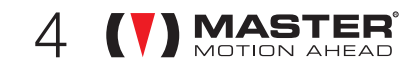

# 3 DATI TECNICI

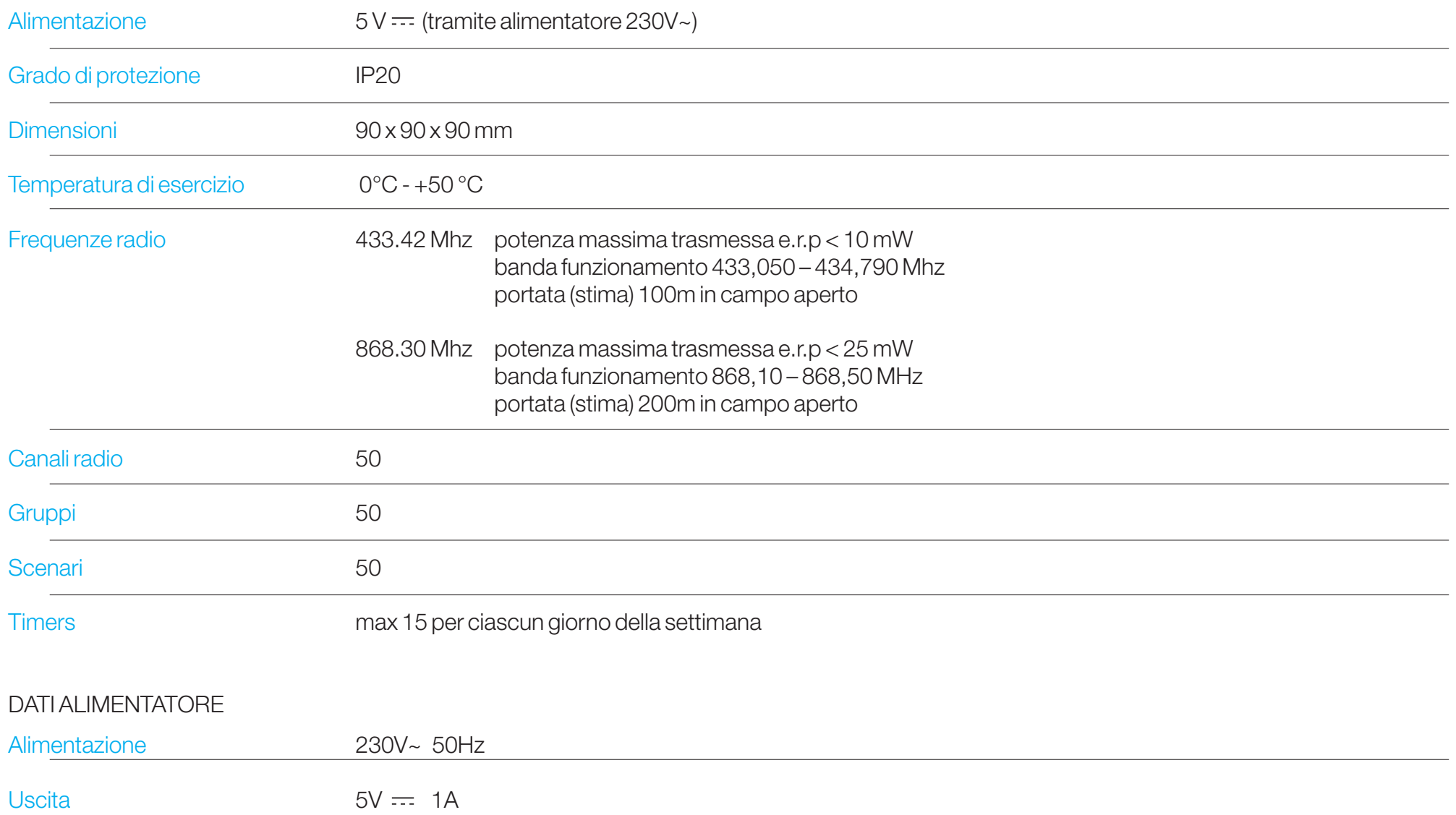

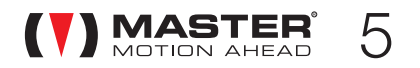

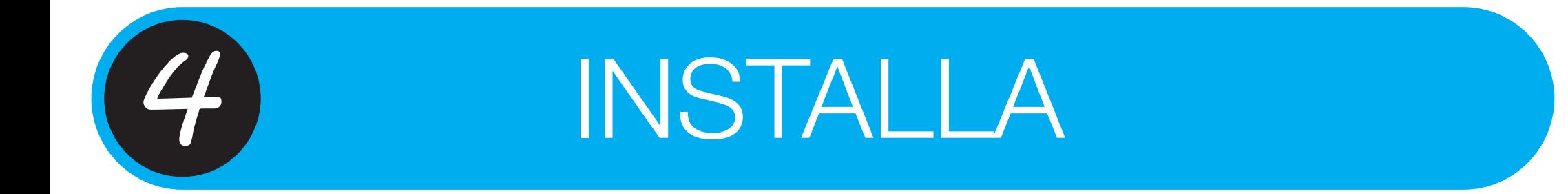

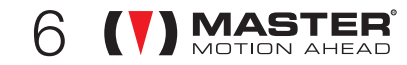

#### $4\rlap{.}$ <sup>1</sup> COSA TI SERVE PER INSTALLARE I-GLU

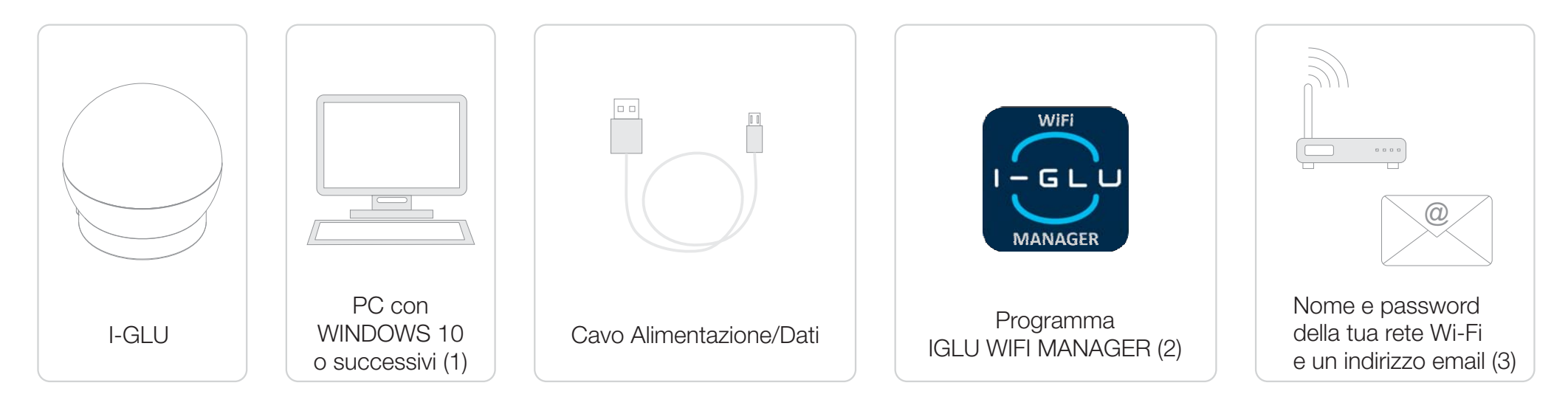

- (1) La procedura di installazione prevede l'uso di un <u>PC con installato Windows 10 o superiore</u>: il collegamento di I-GLU al PC è necessario solamente per impostare la rete Wi-Fi e registrare il dispositivo al servizio cloud (vedi sezioni 4.2 e 4.3), utilizzando il programma IGLU WIFI MANAGER.
- (2) Per scaricare il programma, accedi alla pagina <u>https://www.mastermotion.eu/it/prodotti/i-glu/</u> e seleziona l'icona l'est**u**. Il file è di tipo compresso: decomprimilo <sup>e</sup> mettilo sul desktop del PC.
- Il nome <sup>e</sup> la password della tua rete sono dati che verranno esclusivamente memorizzati nel dispositivo I-GLU: Master spa non ha alcun accesso <sup>a</sup> tali dati.(3) La tua email verrà utilizzata esclusivamente per permetterti di recuperare la password (necessaria per accedere al Pannello di Controllo) in caso di smarrimento <sup>o</sup> per aggiornarti su importanti informazioni riguardanti il tuo dispositivo IGLU.

IMPORTANTE: la tua rete Wi-Fi deve essere a 2,4 GHz e protetta da password!

IMPORTANTE: prima di iniziare la procedura verifica che la tua rete Wi-Fi sia disponibile e funzionante!

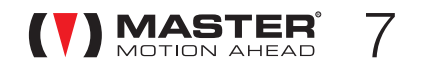

# 4<sup>.</sup>2 IMPOSTA LA RETE WI-FI

A

#### IMPORTANTE: la tua rete Wi-Fi deve essere a 2,4 GHz e protetta da password!

B

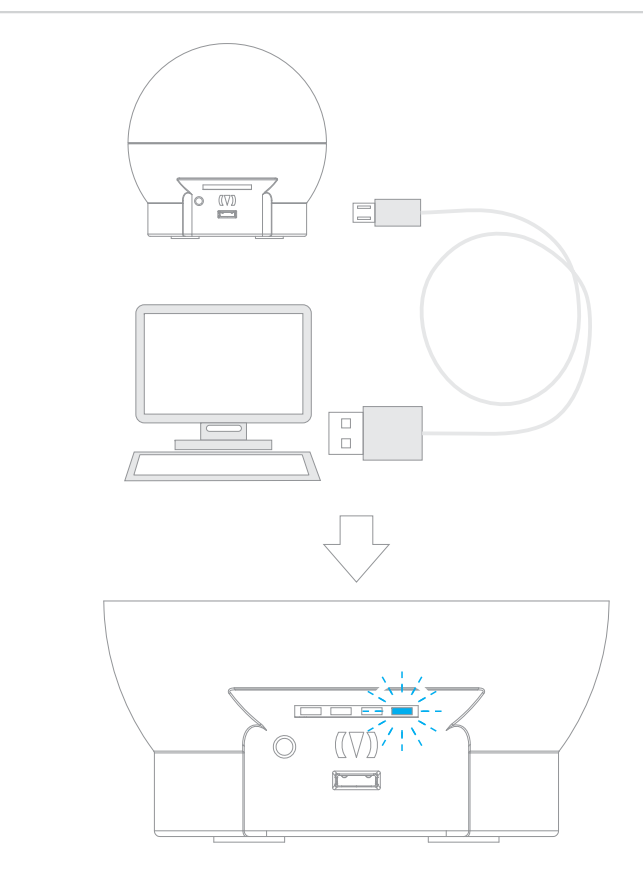

Il LED Wi-Fi lampeggia: I-GLU è in attesa di connettersi ad una rete Wi-Fi.Collega I-GLU al PC, utilizzando il cavo in dotazione\*.

\*Se la funzione "AUTOPLAY" sul PC apre automaticamente la finestra "Curiosity", chiudila.

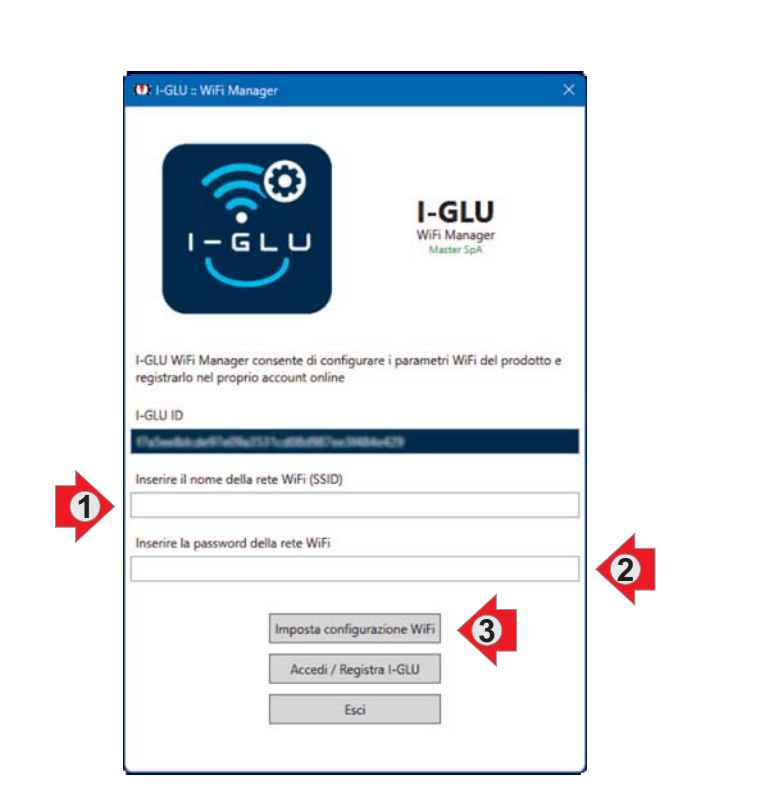

Esegui IGLU WIFI MANAGER\*:

- attendi qualche secondo: il campo IGLU ID visualizza il numero seriale del tuo dispositivo I-GLU
- inserisci il nome della tua rete Wi-Fi
- inserisci la password della tua rete Wi-Fi
- premi IMPOSTA CONFIGURAZIONE WiFi

\* se compare una finestra con scritto «PC protetto da Windows», seleziona Ulteriori informazioni e poi Esegui comunque

### 2 IMPOSTA LA RETE WI-FI

 $4\mathrm{_{\cdot 2}}$ 

C

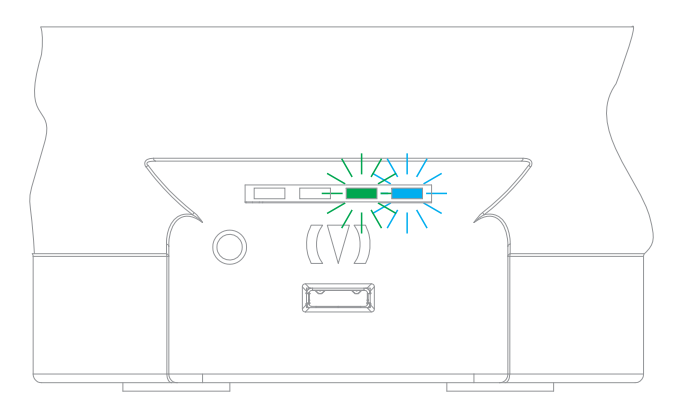

Attendi (da qualche secondo a qualche minuto\*) fino a quando:

- LED Wi-Fi rimane acceso fisso
- LED CLOUD rimane acceso fisso

\*tempo necessario per collegarsi alla tua rete Wi-Fi e poi al servizio cloud. Se dopo qualche minuto i LED non sono accesi fissi, è probabile che la rete Wi-Fi non funzioni correttamente, oppure che il nome o la password della rete Wi-Fi non siano stati inseriti correttamente. In questo caso ripeti il punto B.

#### IMPORTANTE:

Conserva il programma IGLU WIFI MANAGER per le future manutenzioni del sistema (in ogni caso sarà sempre scaricabile dal sito Master).

Nel caso in cui, per qualunque ragione (ad es. sostituzione del router, cambio gestore ecc...), il nome della rete e/o la password della rete vengano modificati, occorre memorizzare in I-GLU i nuovi valori: la procedura da eseguire è quella riportata ai punti A, B e C del presente paragrafo 4.2

Utilizza il programma IGLU WIFI MANAGER solo se devi modificare le impostazioni di rete, oppure se hai disassociato IGLU alla tua mail e lo vuoi associare ad un'altra mail.

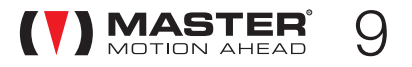

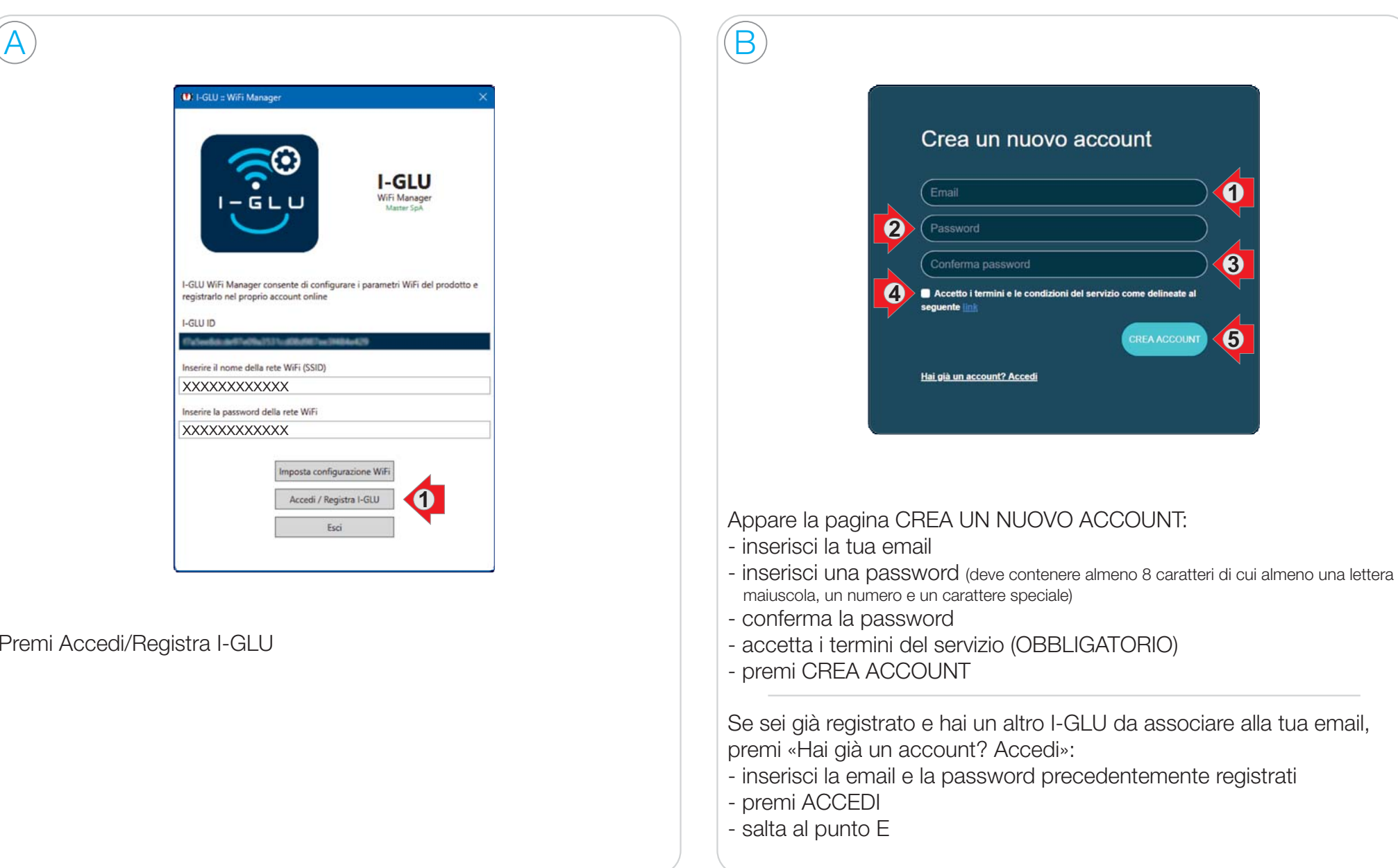

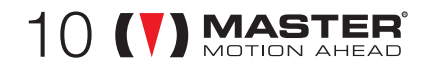

# $\pmb{\mathcal{H}}$ :3) <code>Registra I-GLU</code> sul cloud

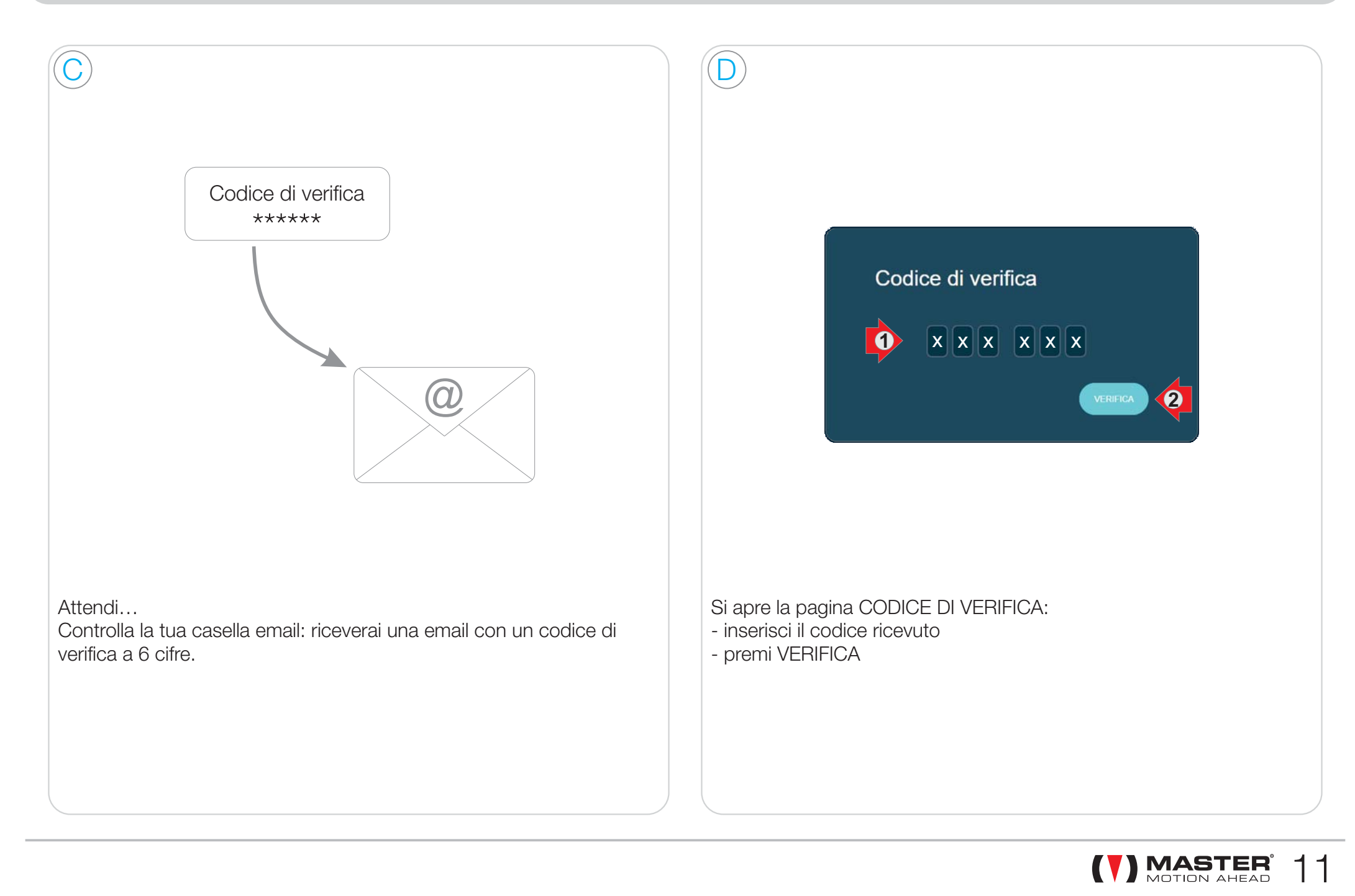

# $\pmb{\mathcal{H}}$ :3) <code>Registra I-GLU</code> sul cloud

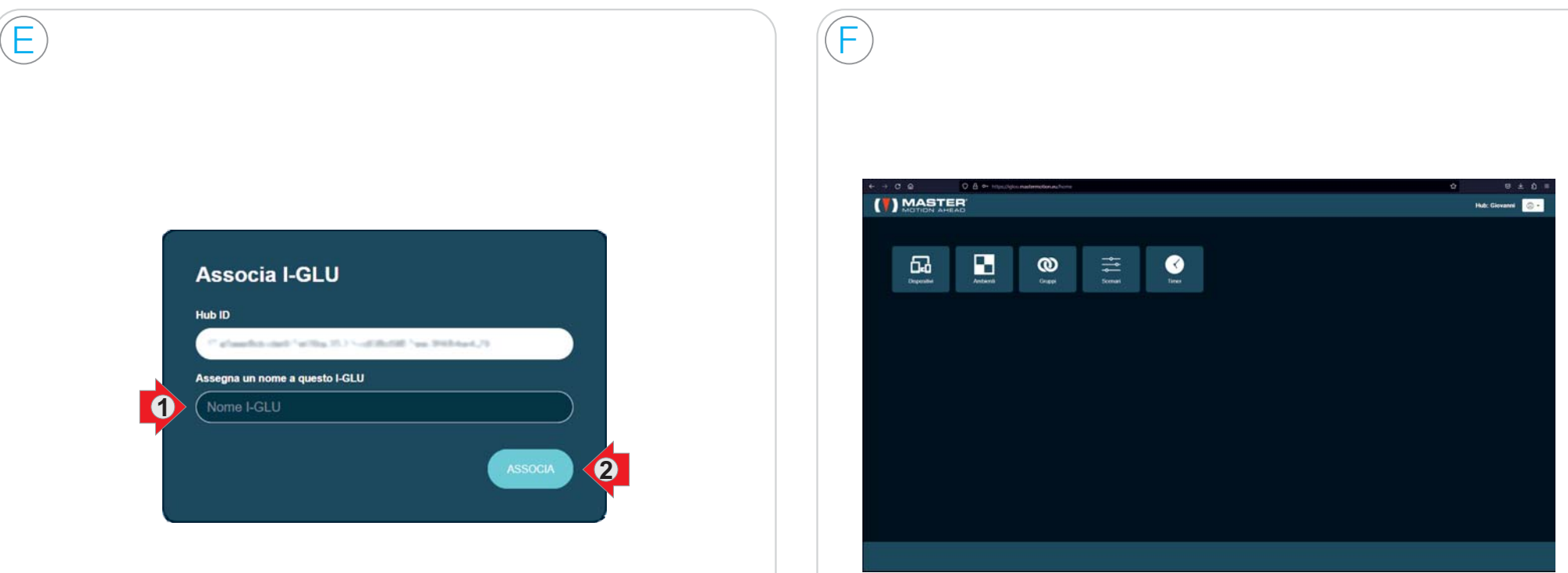

Si apre la pagina ASSOCIA I-GLU:

- inserisci un nome per identificare il tuo I-GLU

- premi ASSOCIA

Si apre Pannello di Controllo del tuo nuovo I-GLU: sei pronto per configurare il tuo impianto!

Per configurare i tuoi dispositivi, puoi mantenere I-GLU collegato al PC, oppure scollegare I-GLU dal PC ed alimentarlo attraverso l'alimentatore in dotazione. Se colleghi I-GLU all'alimentatore, prima di operare sul Pannello di controllo attendi che LED Wi-Fi sia acceso fisso e il LED CLOUD sia acceso fisso.

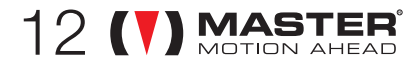

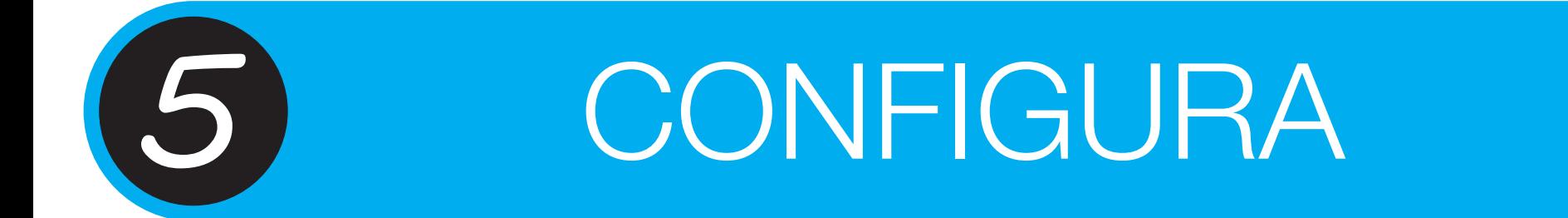

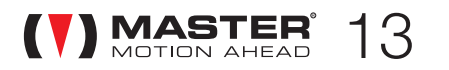

https://i-glu.mastermotion.eu/login Per configurare i tuoi dispositivi collegati al sito: ed inserisci la email e la password precedentemente registrati.

Pannello di Controllo è lo strumento necessario per configurare <sup>e</sup> personalizzare il tuo sistema; permette di associare attuatori radio compatibili con I-GLU, generare gruppi, scenari <sup>e</sup> manovre temporizzate (timer). E' possibile comandare i diversi dispositivi per verificarne il funzionamento, personalizzare l'interfaccia <sup>a</sup> seconda del tipo di dispositivo comandato <sup>e</sup> molto altro.

L'app non ha queste funzioni di configurazione (è possibile configurare solo i Timers).

Il Pannello di Controllo viene visualizzato in una pagina WEB: in questo modo è raggiungibile da qualunque dispositivo con accesso ad Internet.

Ti consigliamo di utilizzare un dispositivo con ampio schermo (ad esempio un PC) per visualizzare al meglio il Pannello di Controllo.

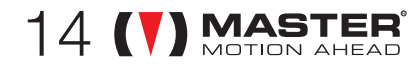

## Interfaccia del Pannello di Controllo

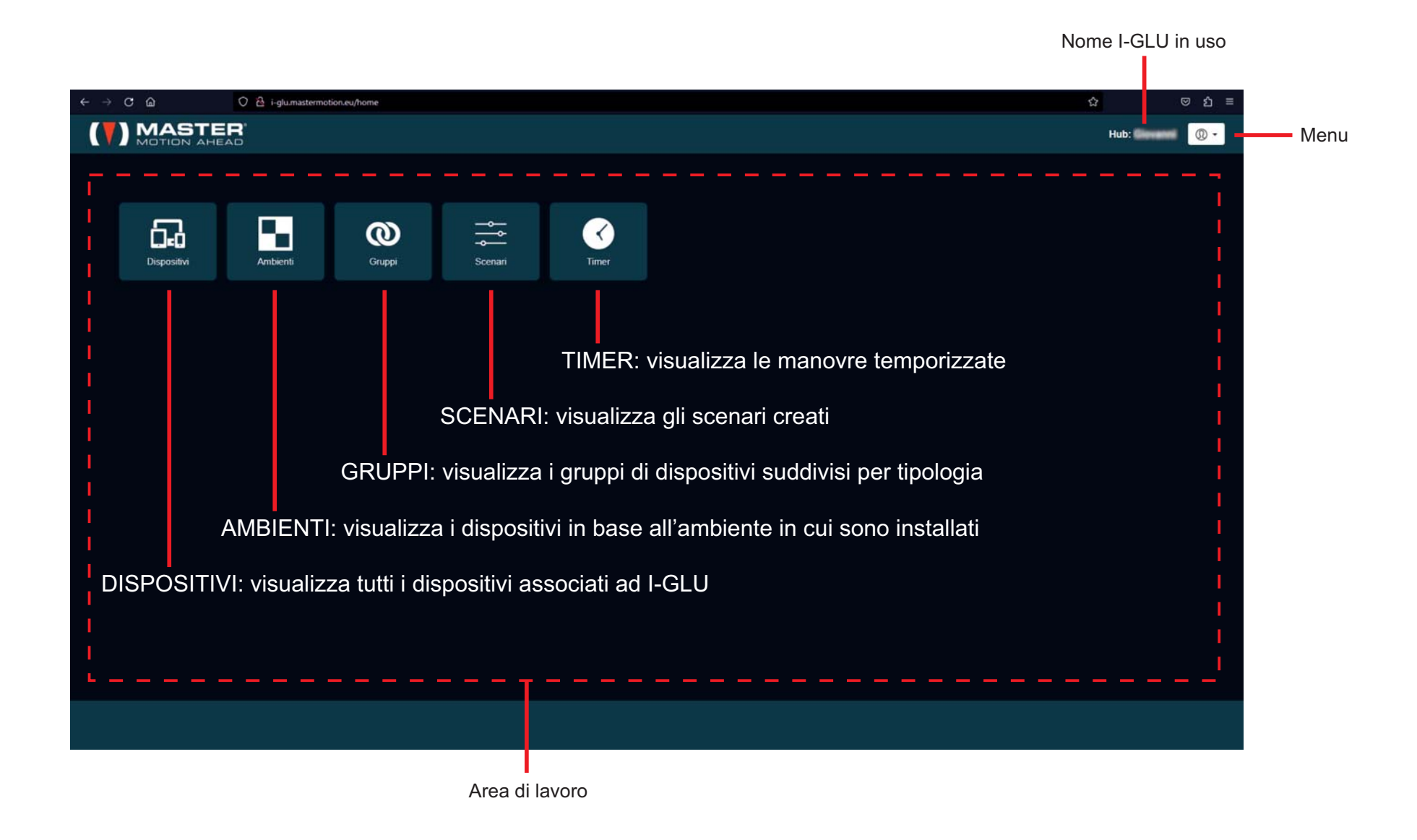

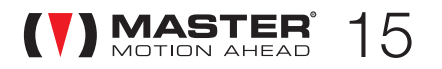

# Menu

 $\mathcal{S}$ .1

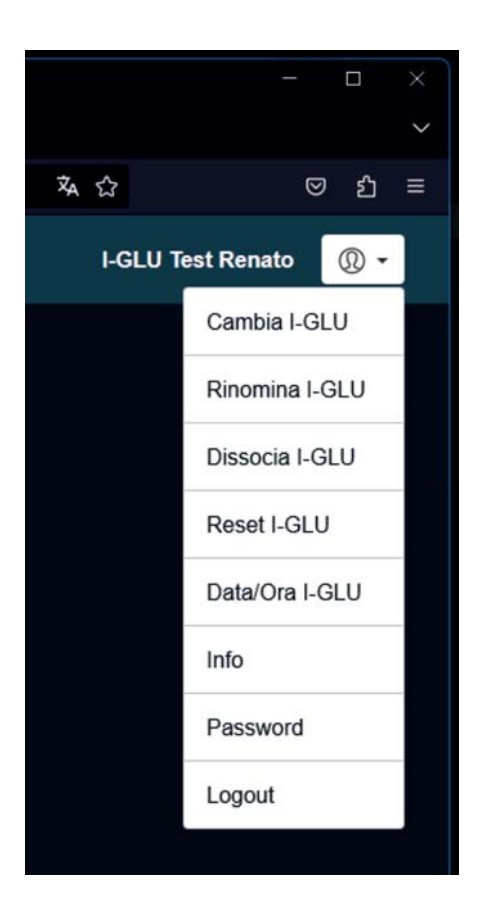

Rinomina I-GLU: puoi modificare il nome dell'I-GLU attualmente selezionato Cambia I-GLU: se hai più di un I-GLU associato al tuo account, puoi selezionare su quale operare

Per ri-associare I-GLU ad un account devi utilizzare il programma IGLU WIFI MANAGER Dissocia I-GLU: puoi dissociare l'I-GLU dal tuo account, mantenendo tutte le impostazioni (dispositivi, gruppi ecc). Tale operazione può essere effettuata fisicamente utilizzando il pulsante Dissocia I-GLU (vedi paragrafo 2): premi <sup>e</sup> tieni premuto il pulsante finchè il LED RADIO rimane acceso fisso.

Reset I-GLU: puoi eliminare definitivamente dispositivi, ambienti, gruppi, scenari, timers attualmente impostati, riportando IGLU alle condizioni di fabbrica. Attenzione: le informazioni non potranno essere recuperate. IGLU rimane comunque associato alla tua mail. Per disassociare I-GLU dalla tua email esegui il comando Dissocia I-GLU

Data/Ora I-GLU: puoi impostare la data <sup>e</sup> l'ora memorizzate in I-GLU. Affinché le manovre temporizzate (timers) di I-GLU funzionino come desiderato, verifica che l'orologio interno di I-GLU sia impostato nel modo corretto.

Info: informazioni sul dispositivo

Password: puoi modificare la password legata al tuo account

Logout: esci dal Pannello di Controllo

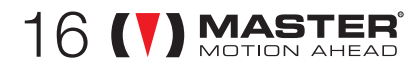

Con il termine DISPOSITIVO si intende un ricevitore MASTER spa compatibile con I-GLU.

Prima di associare un ricevitore ad I-GLU, il ricevitore deve essere già stato installato correttamente.

Con il termine TELECOMANDO si intende un telecomando (o canale) memorizzato esclusivamente nel ricevitore che si vuole associare ad I-GLU

Man mano che si aggiungono dispositivi, questi vengono aggiunti sull'area di lavoro del Pannello di Controllo.

Selezionando DISPOSITIVI, viene visualizzata una seconda riga che riporta tutte le tipologie di dispositivo fin lì utilizzate; selezionando una specifica tipologia, verranno visualizzati, su una terza riga, tutti i dispositivi appartenenti alla tipologia selezionata.

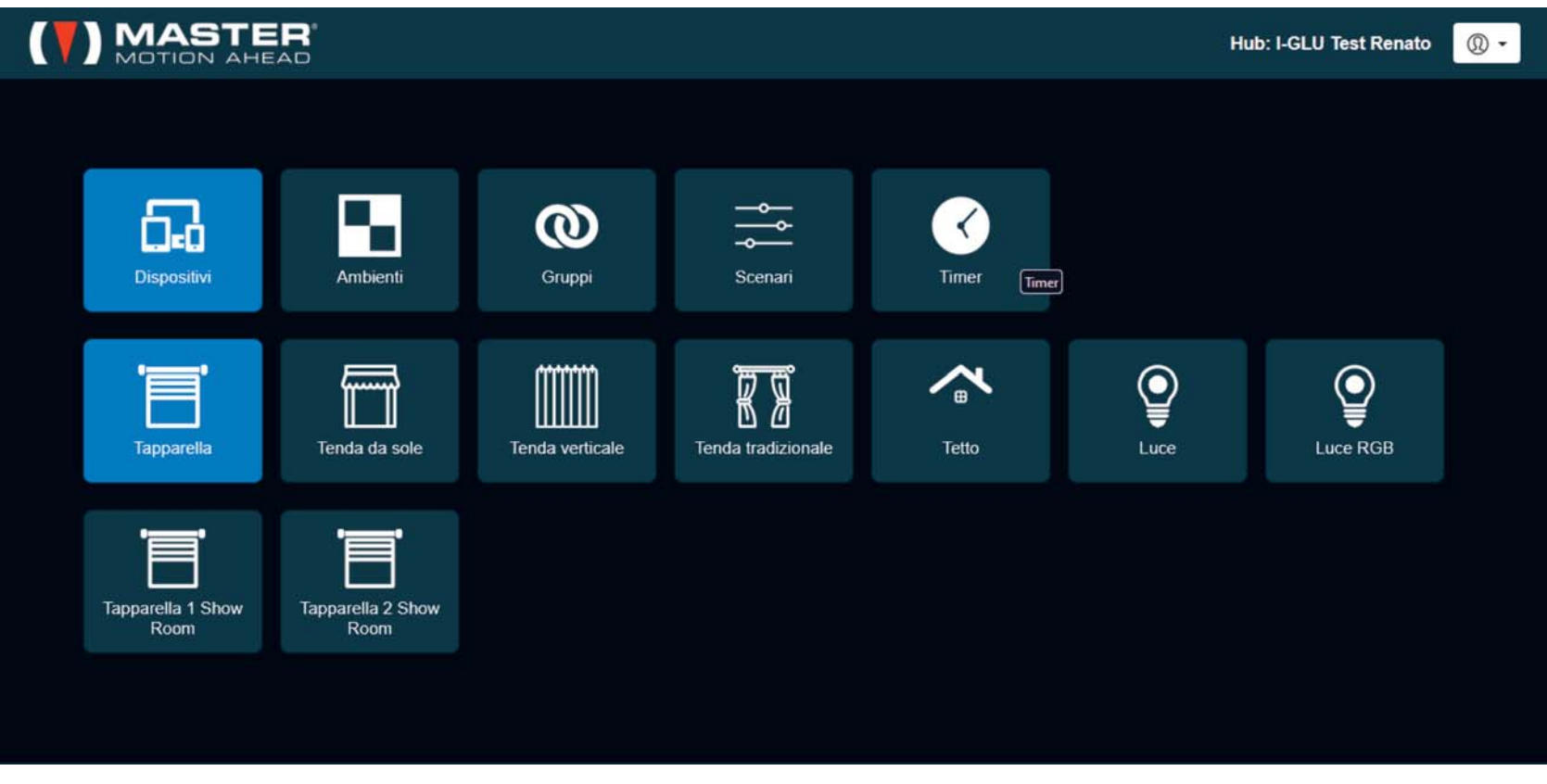

Esempio di Pannello di Controllo in cui è stata selezionata la tipologia Tapparella

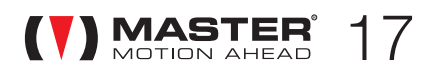

### Aggiungi un dispositivo

 $18$  (V) MASTER

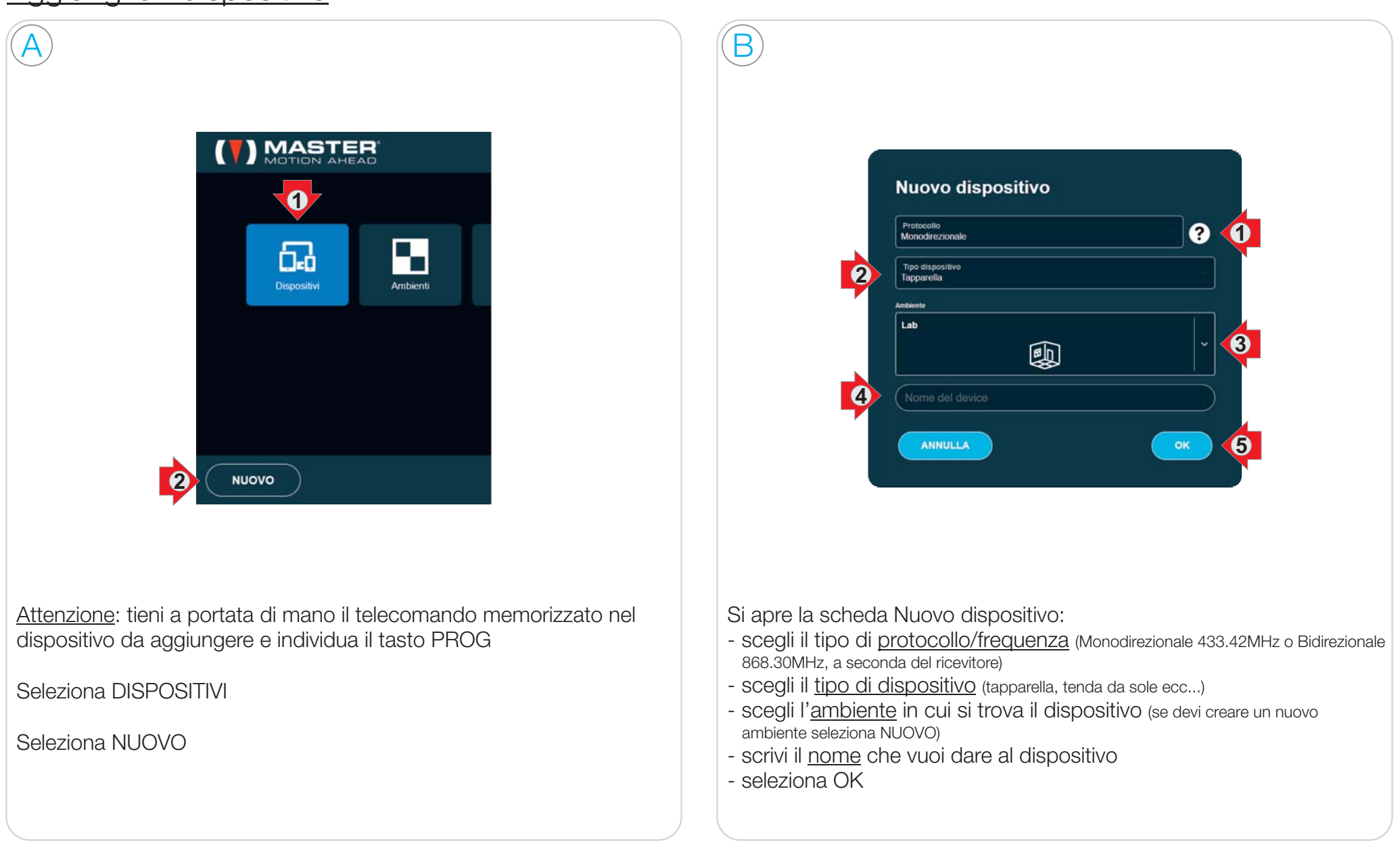

## $\mathsf{\overline{5.2}}$  CONFIGURA DISPOSITIVI

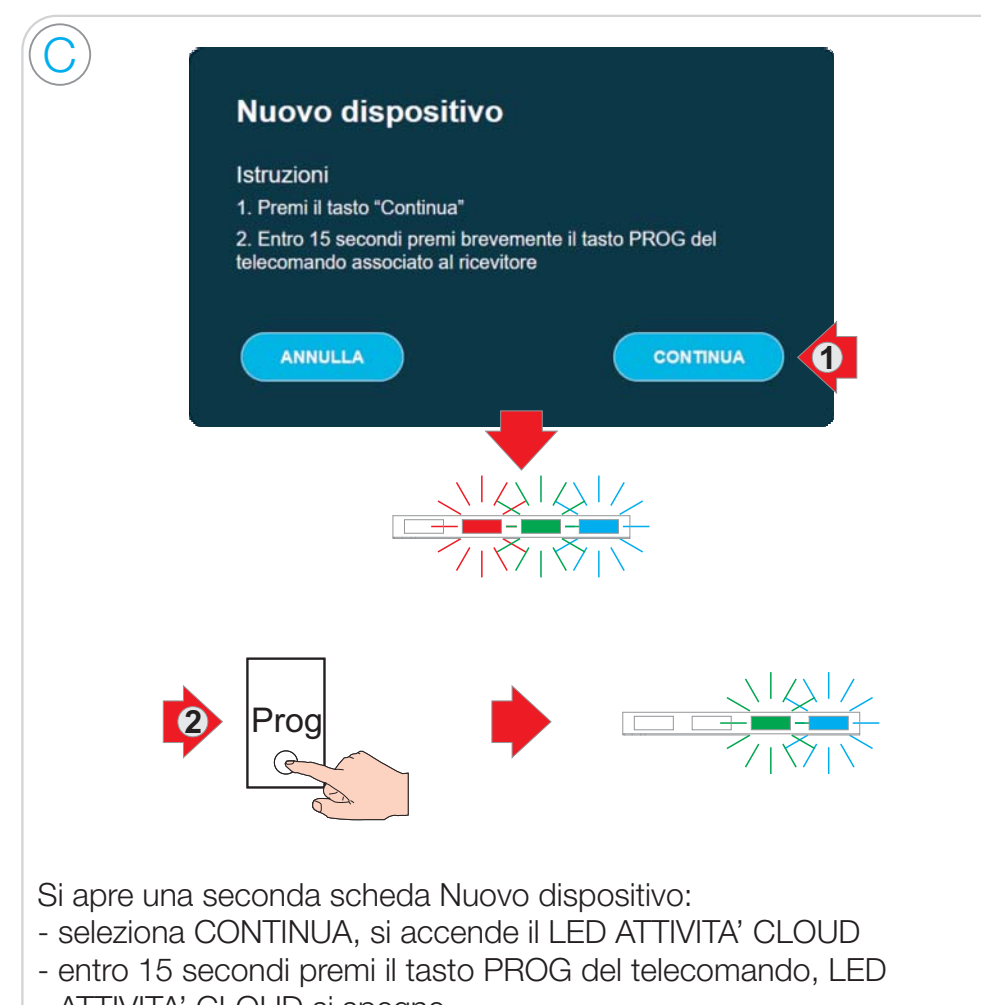

ATTIVITA' CLOUD si spegne

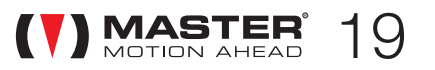

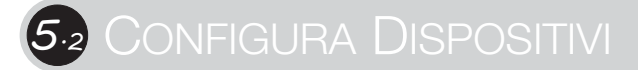

Aziona un dispositivo: utile per verificare che il dispositivo sia stato correttamente associato e per personalizzare l'interfaccia di comando visualizzata nell'applicazione per smartphone

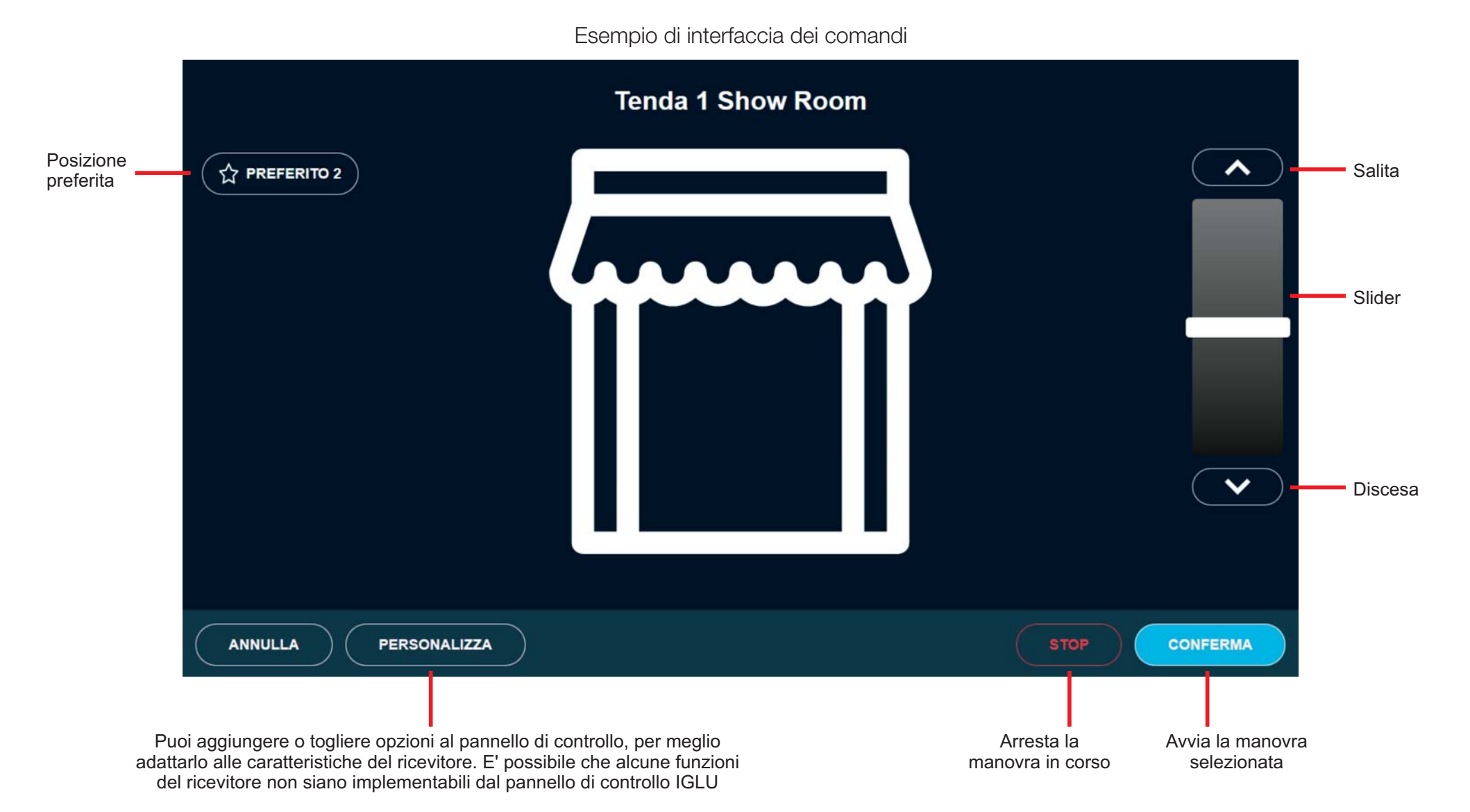

MOTION AHEAD

A

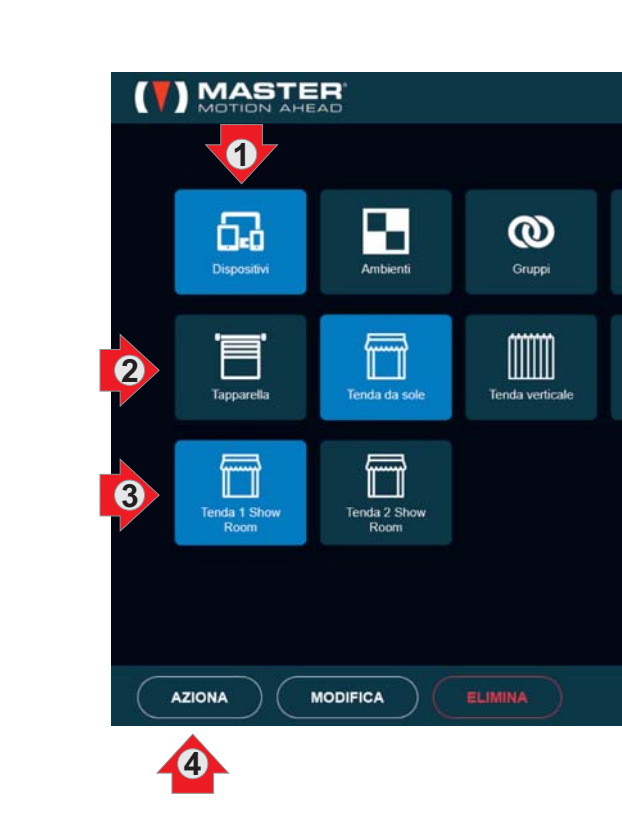

Seleziona DISPOSITIVI

Seleziona la tipologia

Seleziona il dispositivo da azionare

Seleziona AZIONA

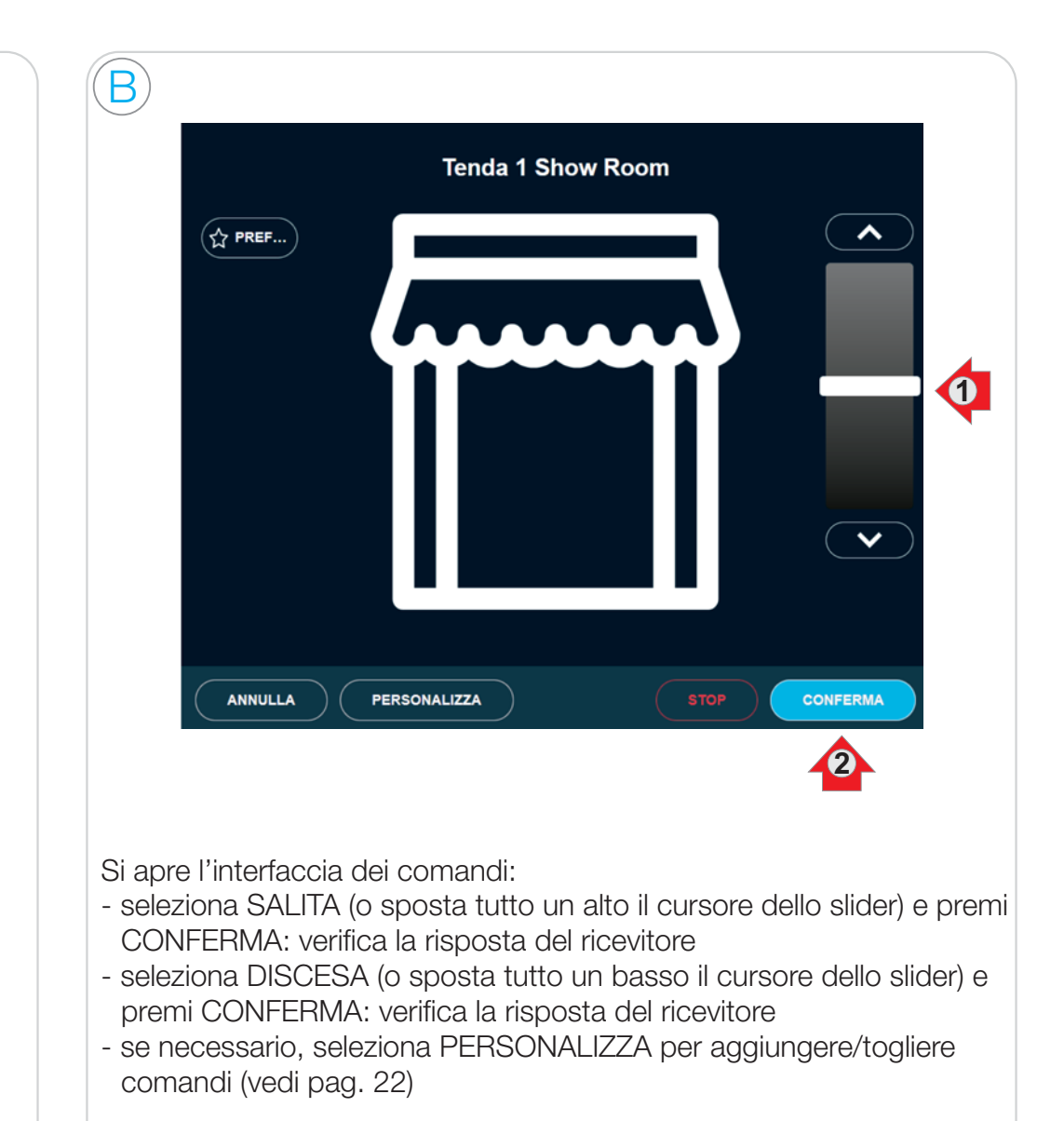

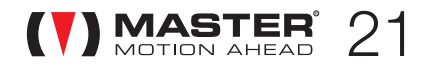

#### 5.22 CONFIGURA DISPOSITIVI

Premi PERSONALIZZA per personalizzare l'interfaccia comandi in base alle caratteristiche dell'attuatore associato (è possibile che nel manuale di istruzioni dell'attuatore siano riportati consigli su come personalizzare l'interfaccia comandi).

L'errata impostazione di questi parametri non comporta alcun malfunzionamento, semplicemente potrebbero apparire alcuni comandi che l'attuatore associato non sarà in grado di interpretare. Prova senza timore <sup>e</sup> trova la configurazione che meglio si addice al tuo attuatore!

#### **Funzionamento slider**

CONTINUO: se l'attuatore è compatibile con tale funzione, consente di selezionare una qualsiasi posizione tra lo 0% (Tutto Giù / Spento) <sup>e</sup> il 100% (Tutto Su /Acceso)

DISCRETO: si possono selezionare solo le posizioni Tutto Su <sup>o</sup> Tutto Giù

#### **Inverti Slider**

In base al tipo di attuatore <sup>e</sup> al tipo di installazione, potrebbe essere necessario invertire il funzionamento dello slider

#### Personalizza i controlli

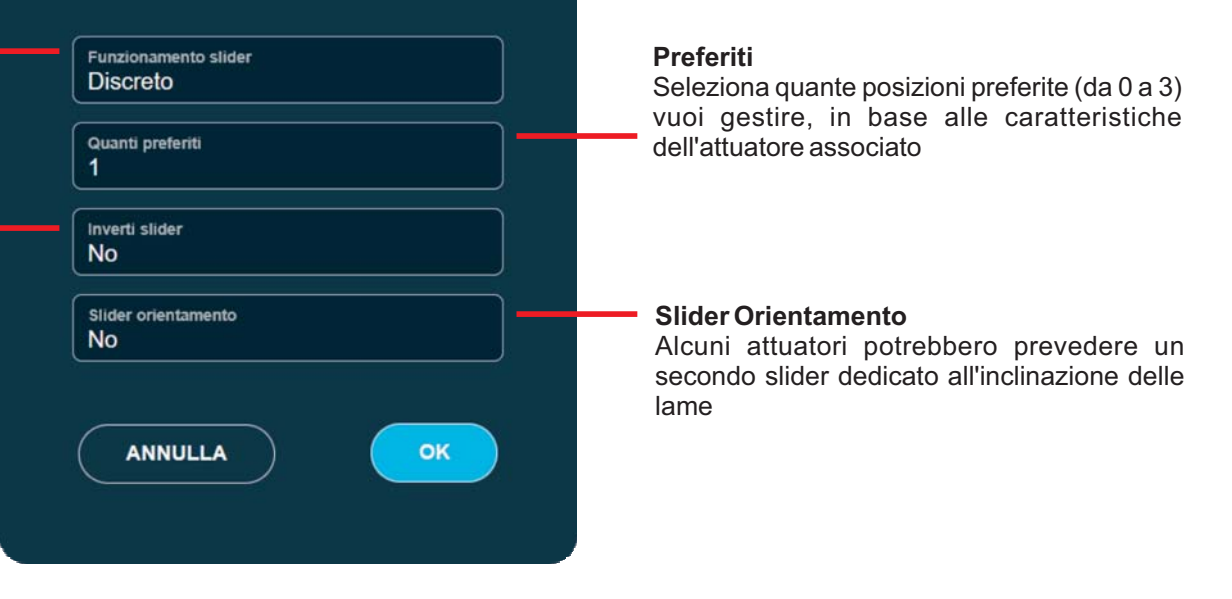

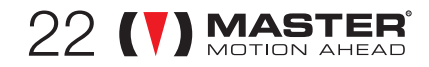

Modifica un dispositivo: puoi modificare la descrizione, la tipologia e l'ambiente di un dispositivo.

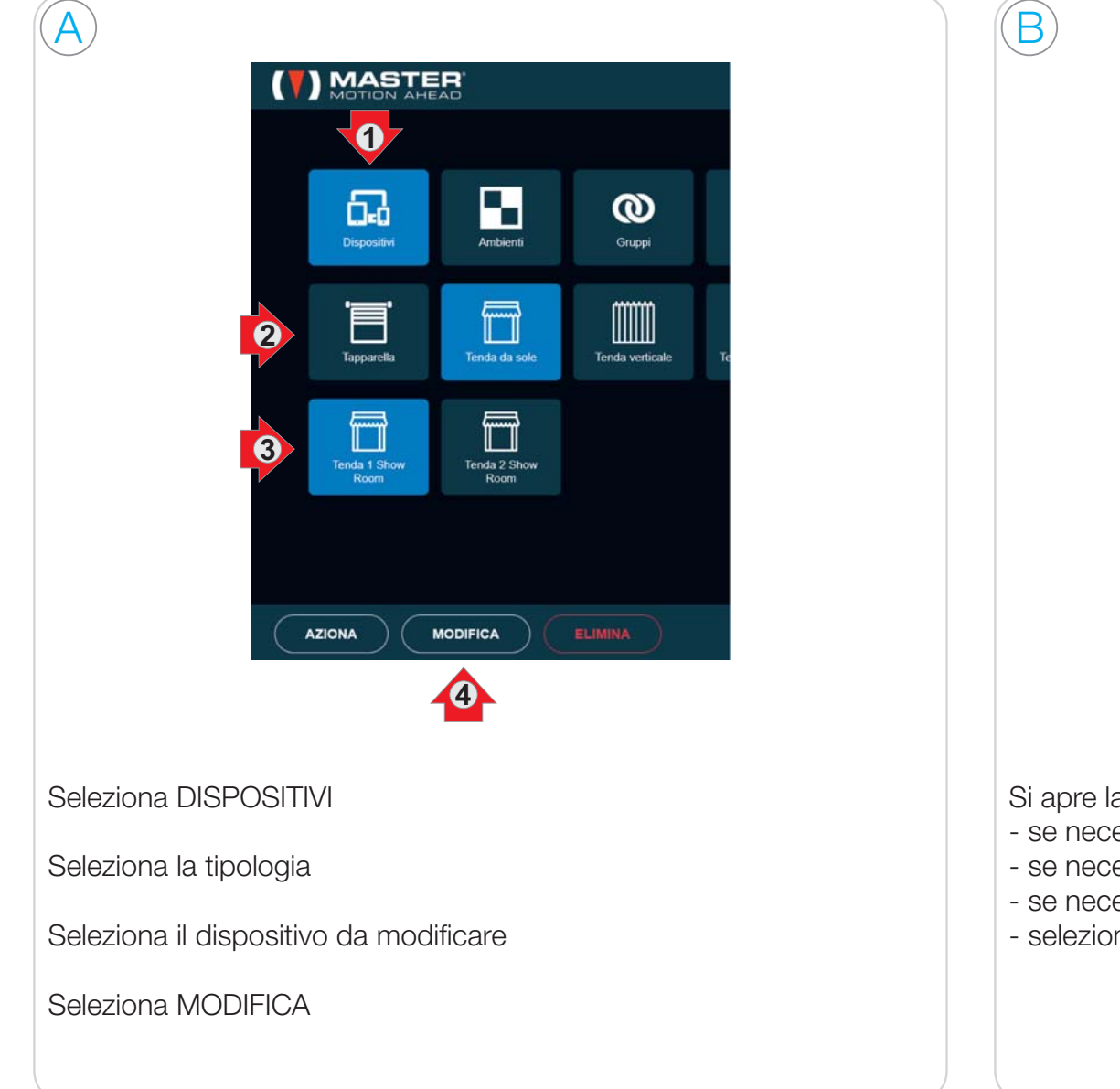

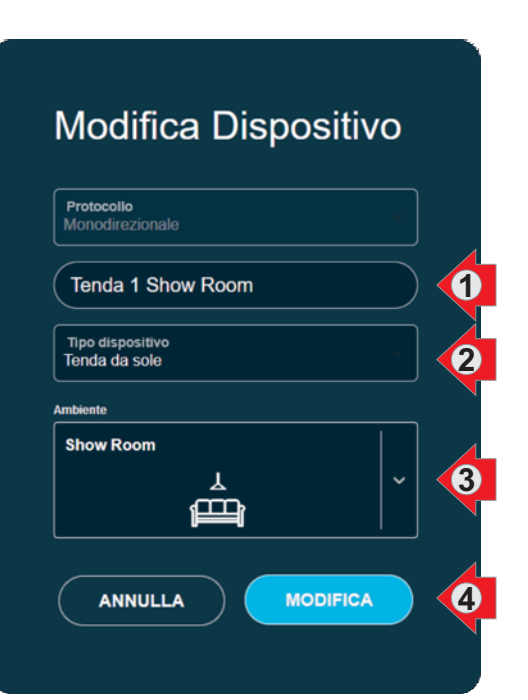

a scheda di modifica:

- essario, modifica il nome del dispositivo
- essario, modifica il tipo del dispositivo
- essario, modifica l'ambiente del dispositivo
- na MODIFICA per applicare le variazioni

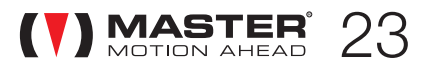

 $24$  (V) MASTER

#### Elimina un dispositivo: puoi eliminare un dispositivo.

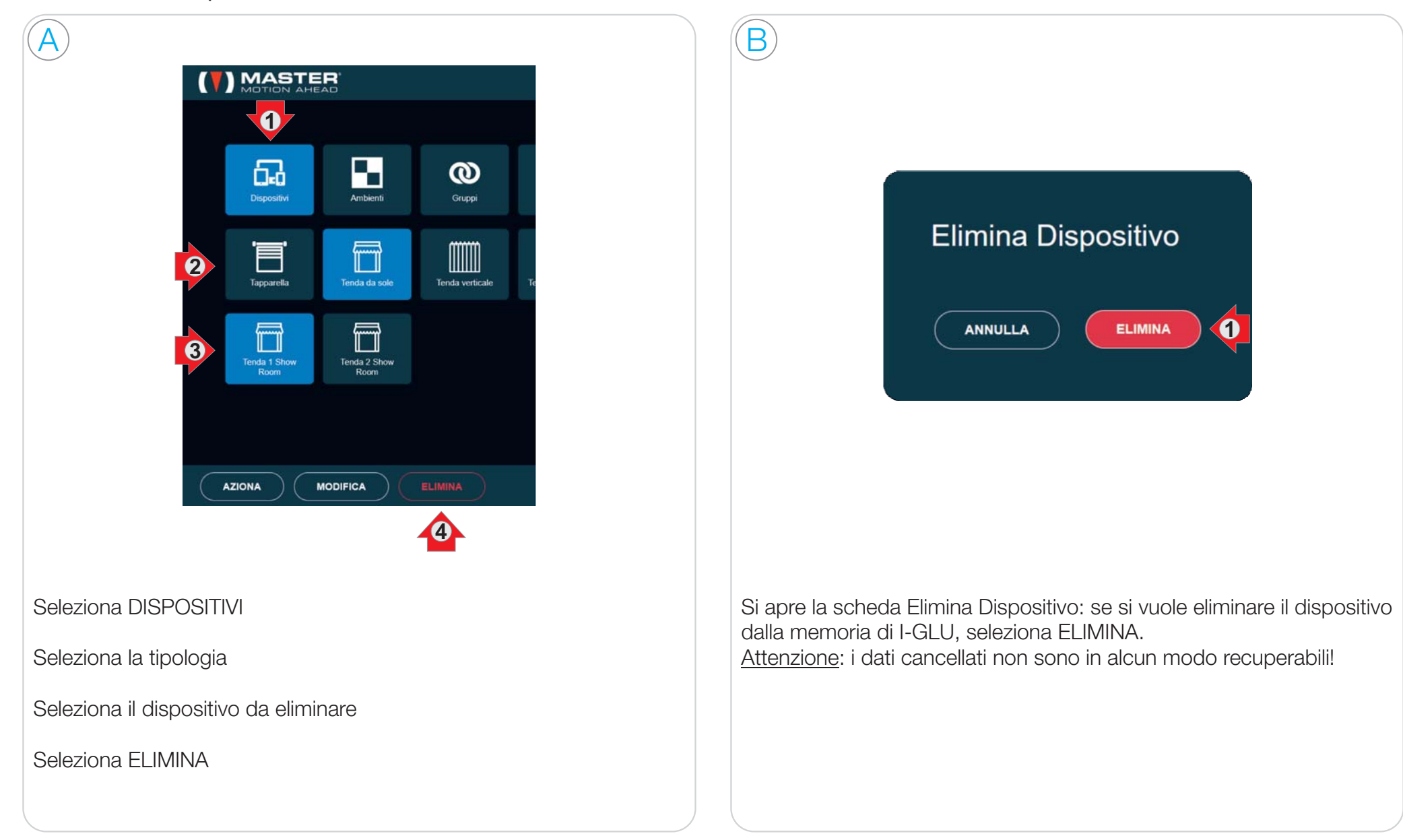

# 5<sup>.</sup>3 CONFIGURA AMBIENTI

Selezionando AMBIENTI i ricevitori associati ad I-GLU vengono visualizzati in base all'ambiente (es. cucina, camera da letto, …) <sup>a</sup> cui sono stati assegnati in fase di creazione del dispositivo. Al primo accesso è presente un solo ambiente (l'unico che non può essere cancellato); è possibile creare nuovi ambienti, personalizzando il sistema per meglio adattarsi alla tua abitazione. Una volta creati, gli ambienti potranno essere modificati ed eliminati (ad eccezione del primo ambiente).

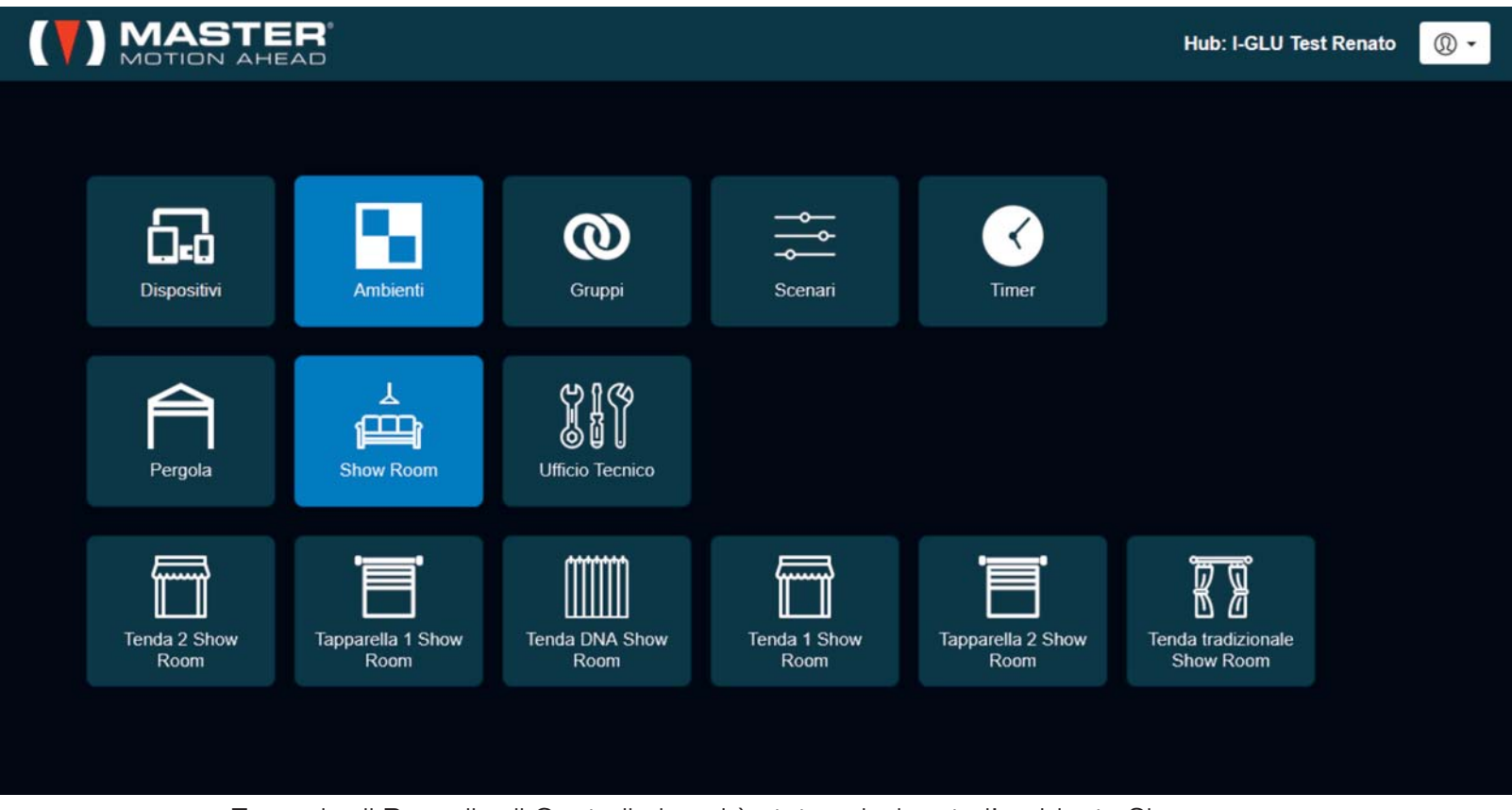

Esempio di Pannello di Controllo in cui è stata selezionato l'ambiente Show room

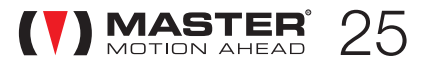

### Modifica un ambiente

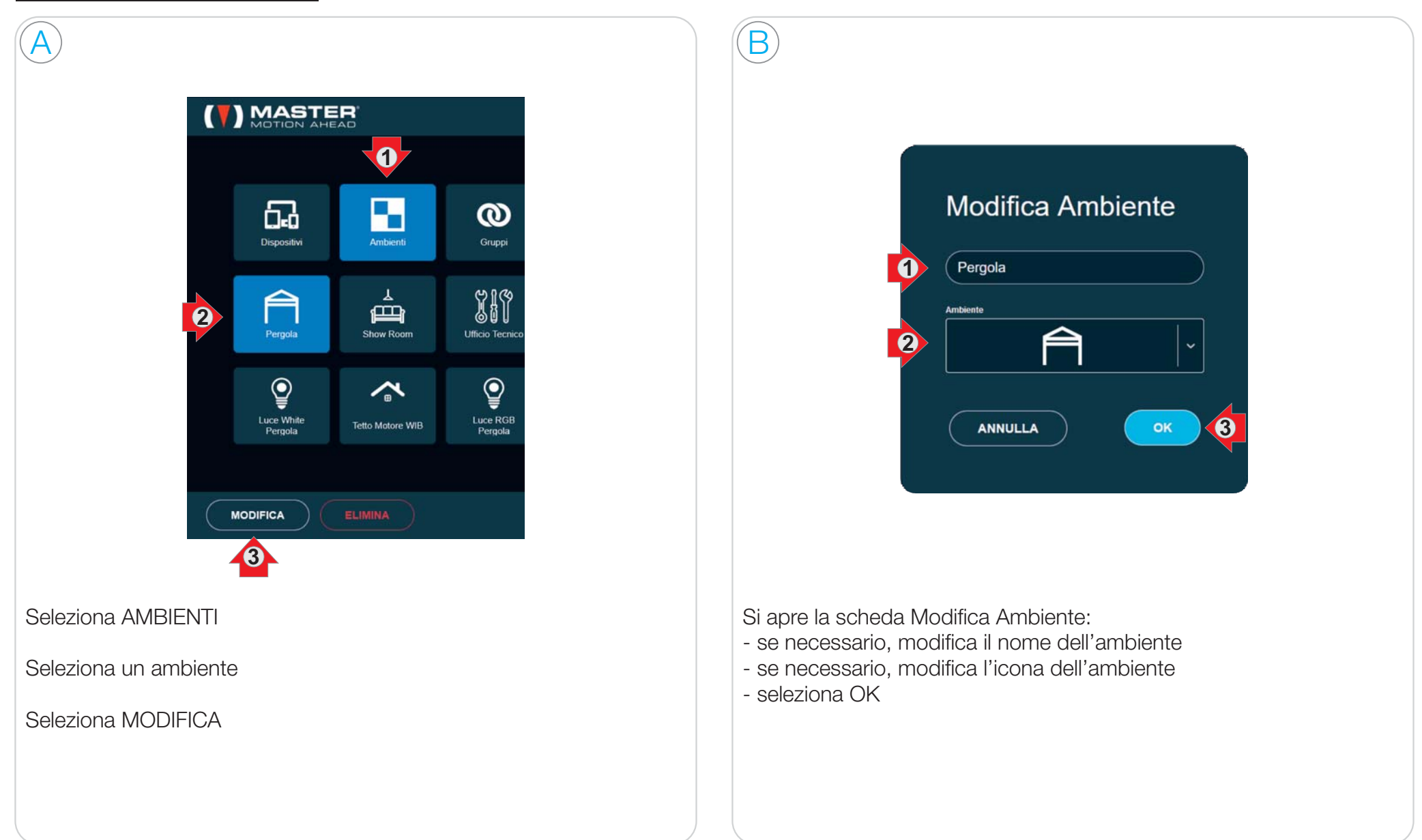

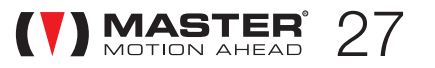

### Aggiungi un ambiente

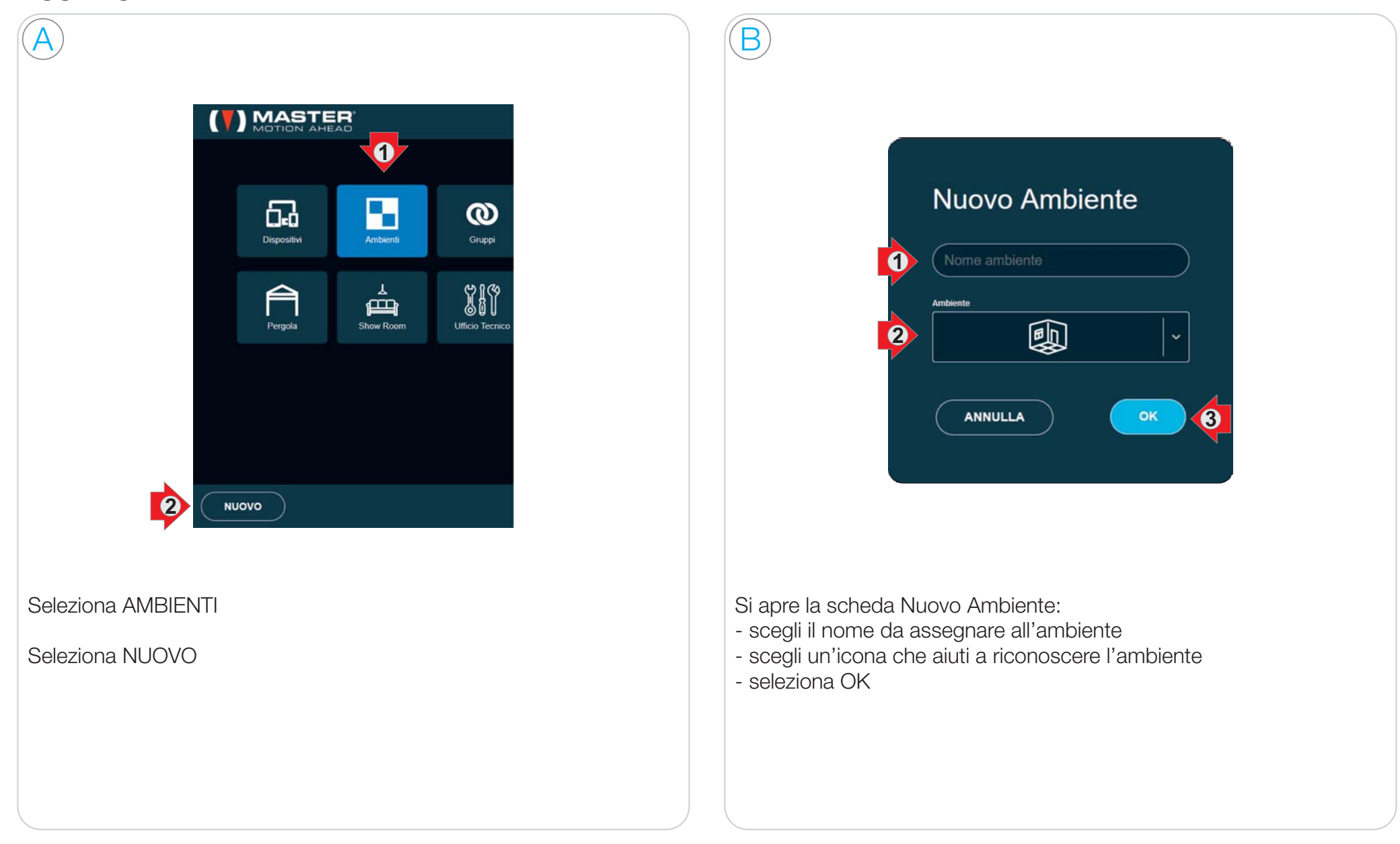

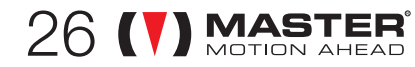

#### Elimina un ambiente

 $28$  (V) MASTER

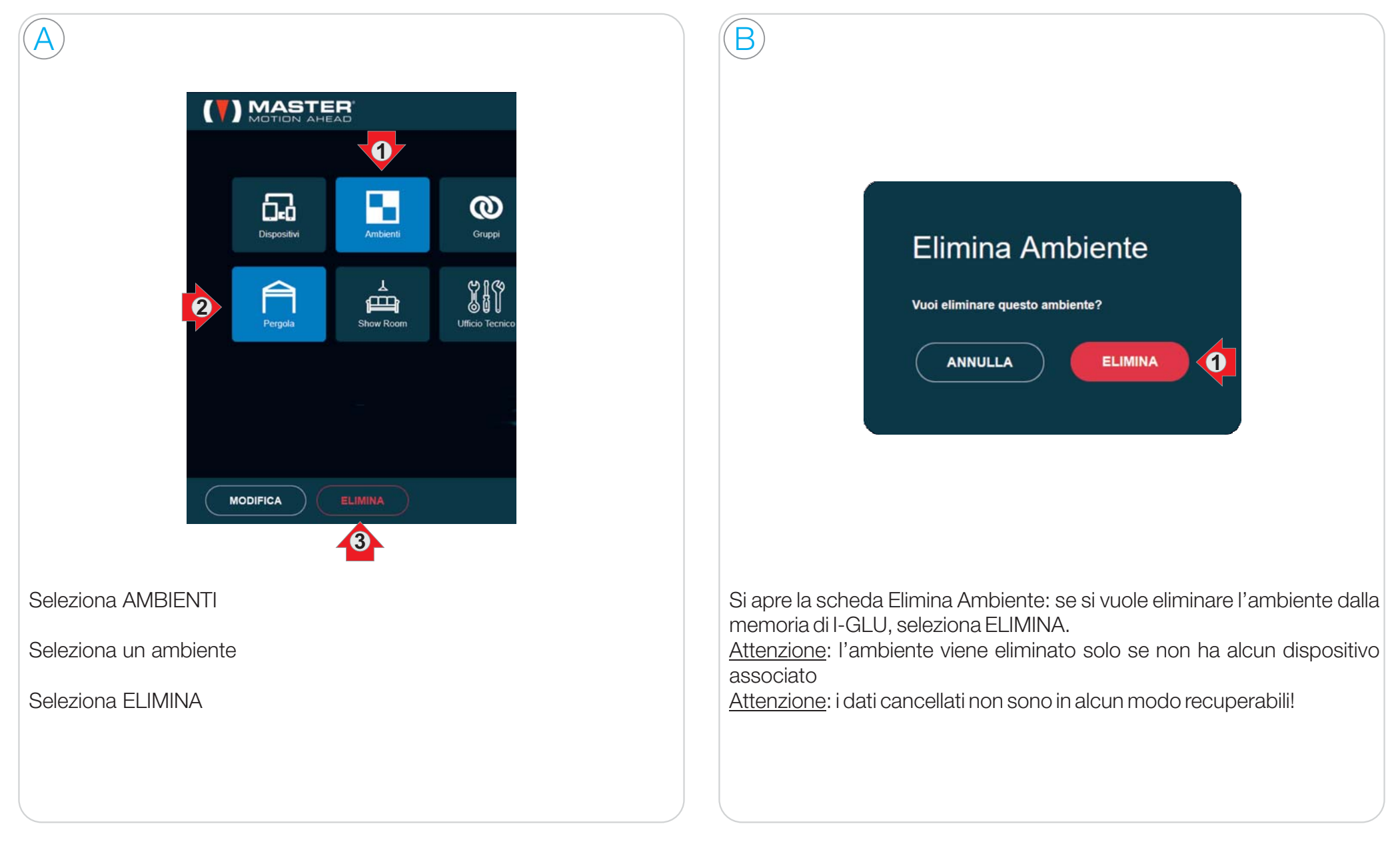

# 5<sup>.</sup>3 CONFIGURA GRUPPI

Un GRUPPO è un insieme di dispositivi che si vogliono azionare con un unico comando, uguale per tutti.

Anche se è possibile associare ad un gruppo più tipologie di dispositivi, consigliamo di raggruppare dispositivi dello stesso tipo: solo tapparelle, solo tende da sole ecc.

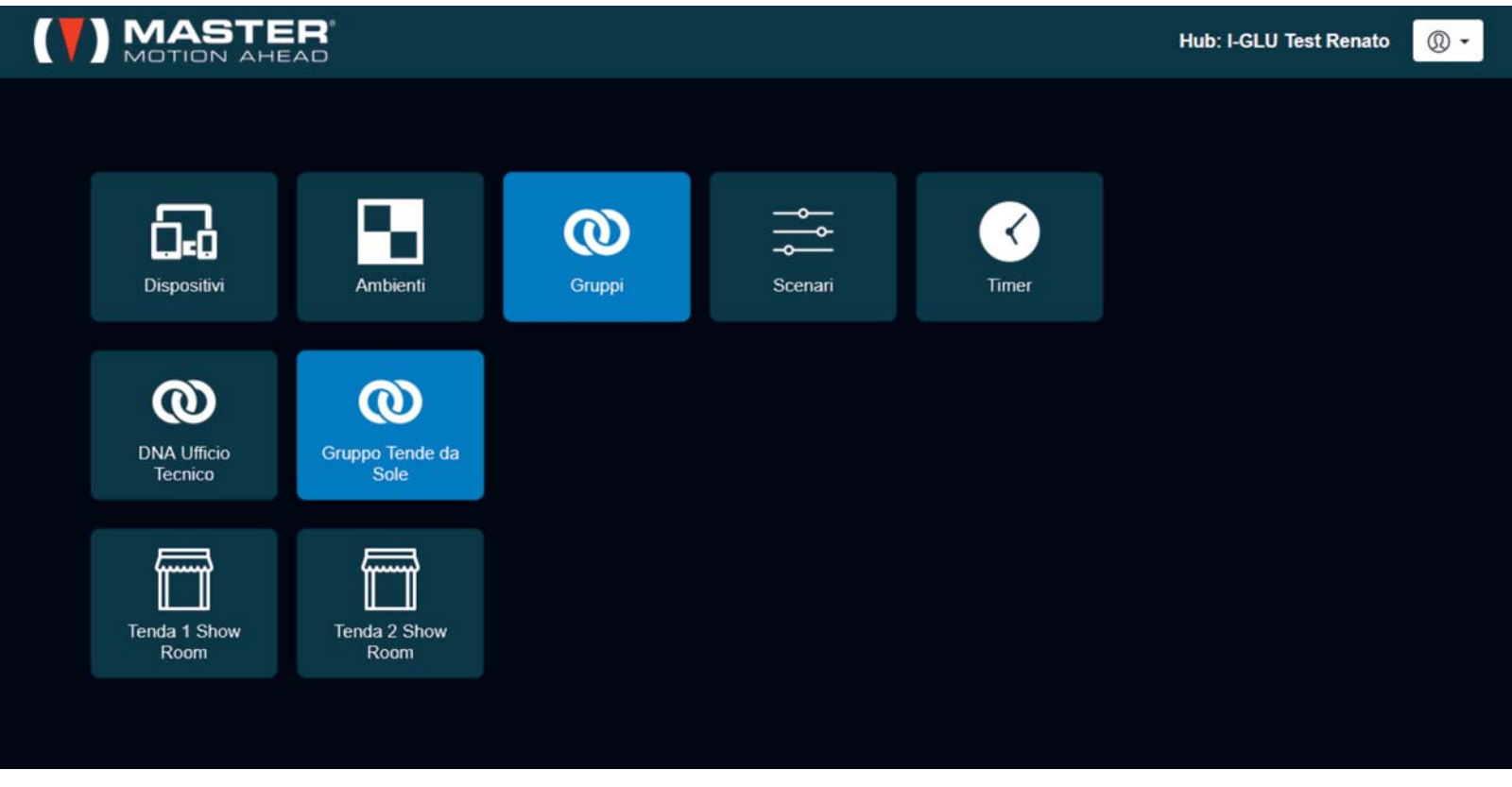

Esempio di Pannello di Controllo in cui è stata selezionato il gruppo Tende da Sole

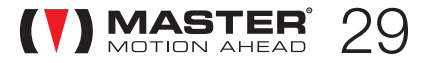

# Aggiungi un gruppo

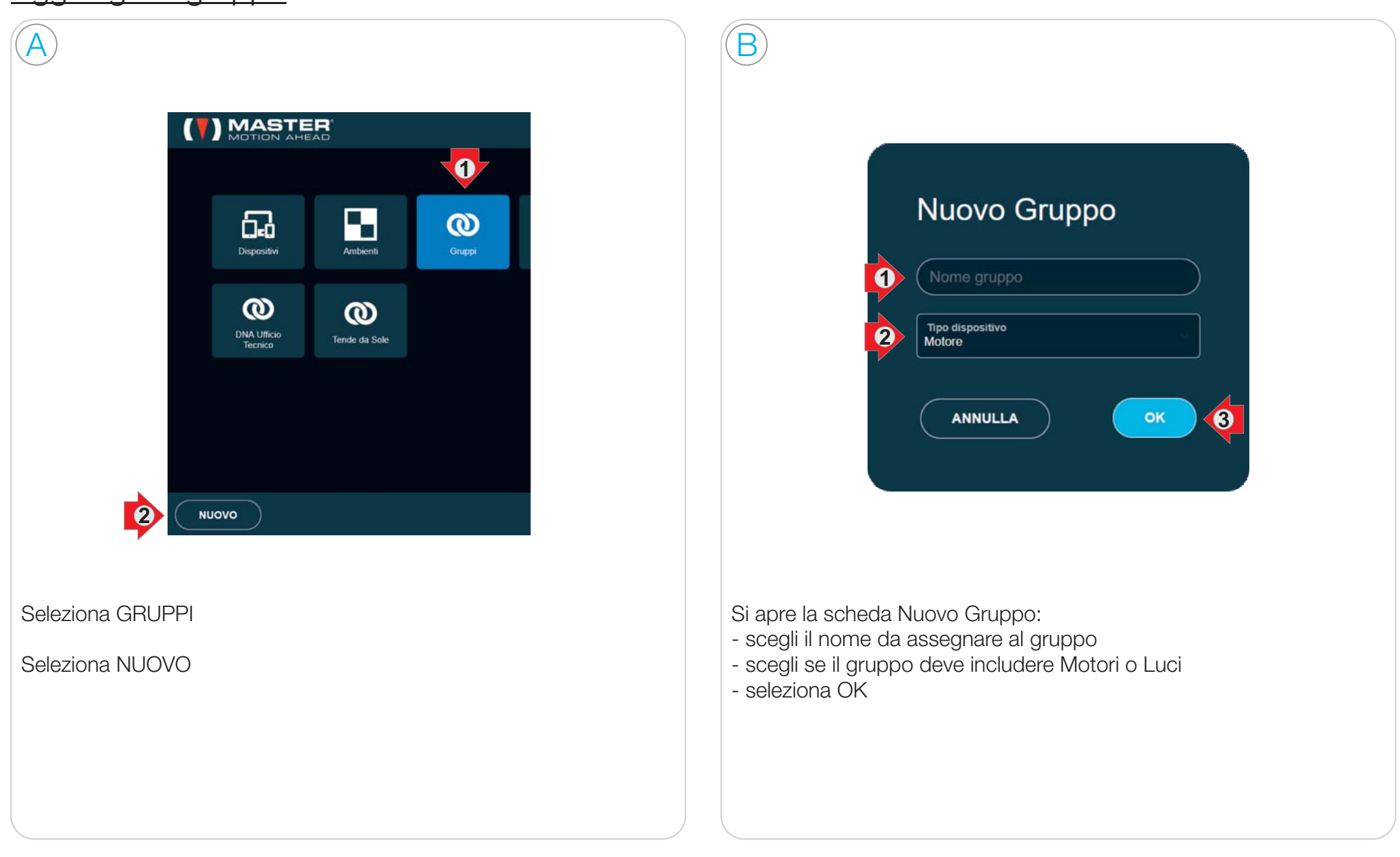

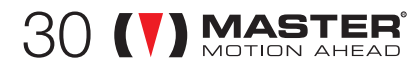

### $\mathsf{\overline{5.3}}$  Configura Gruppi

 $\rm{C}$ 

Tapparelle / Dispositivi disponibili  $\blacksquare$  $\blacksquare$  $\mathbb{I}$  $\mathbb{I}$ **1** Tenda 1 Show Tenda 2 Show Tenda Tenda DNA 1 Tenda DNA 2 Room Room Dispositivi del gruppo 目 Tapparella 1 Show Tapparella 2 Show Room Room **ANNULLA** Seleziona uno o più dispositivi da inserire o rimuovere dal gruppo **FINE 2**

Si apre la scheda di composizione del Gruppo:

- per aggiungere un dispositivo selezionalo tra quelli disponibili
- (- per togliere un dispositivo selezionalo tra quelli presenti nel gruppo)
- ultimata la composizione seleziona FINE

Selezionando l'icona della matita è possibile modificare il nome del gruppo.

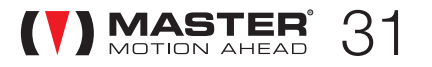

#### 5.33 CONFIGURA GRUPPI

### Aziona un gruppo

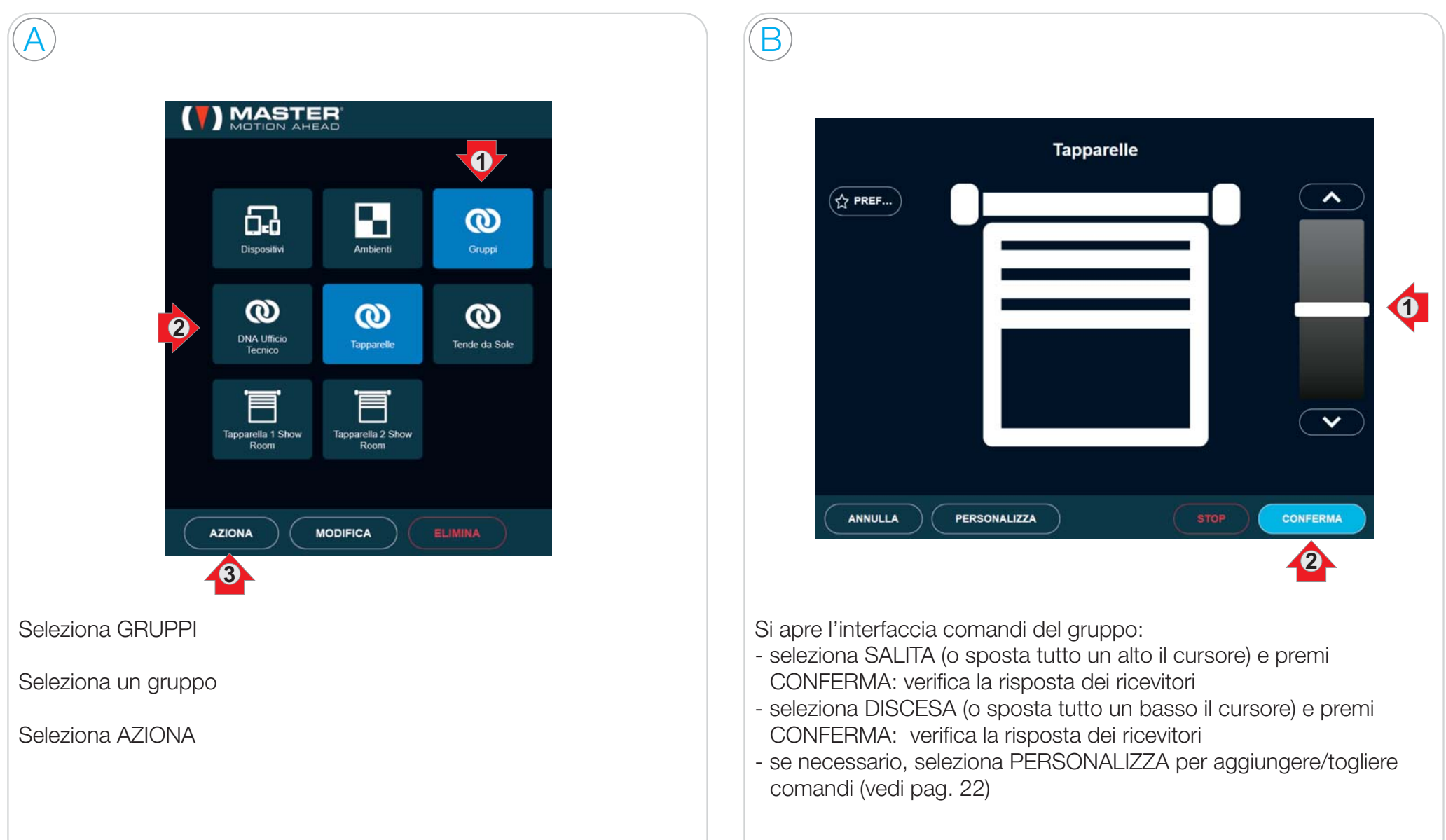

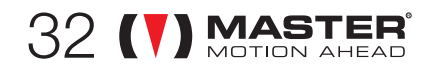

# $\mathsf{\overline{5.3}}$  Configura Gruppi

### Modifica un gruppo

A

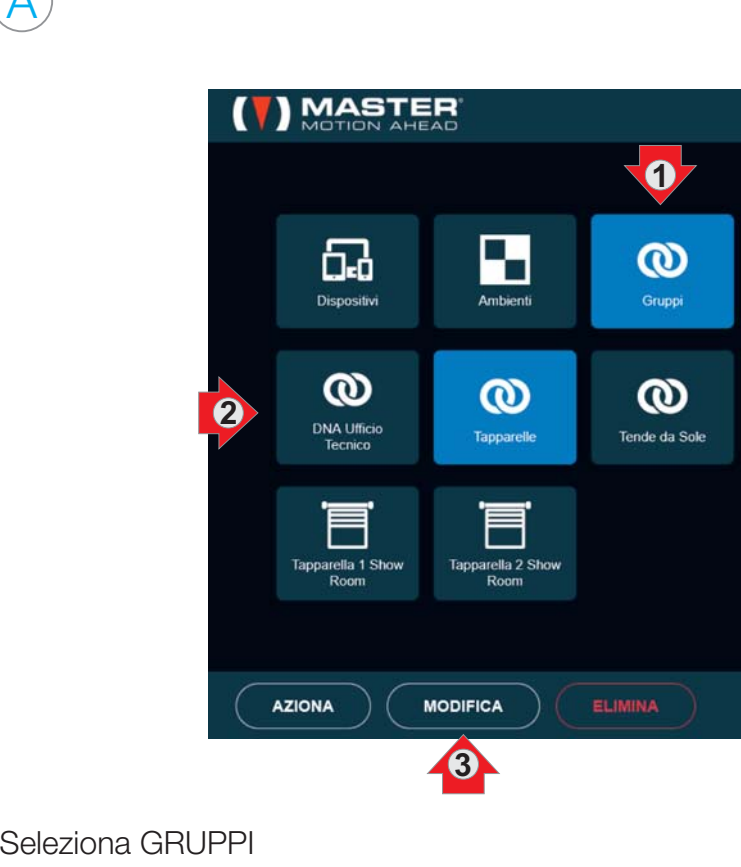

Seleziona un gruppo

Seleziona MODIFICA

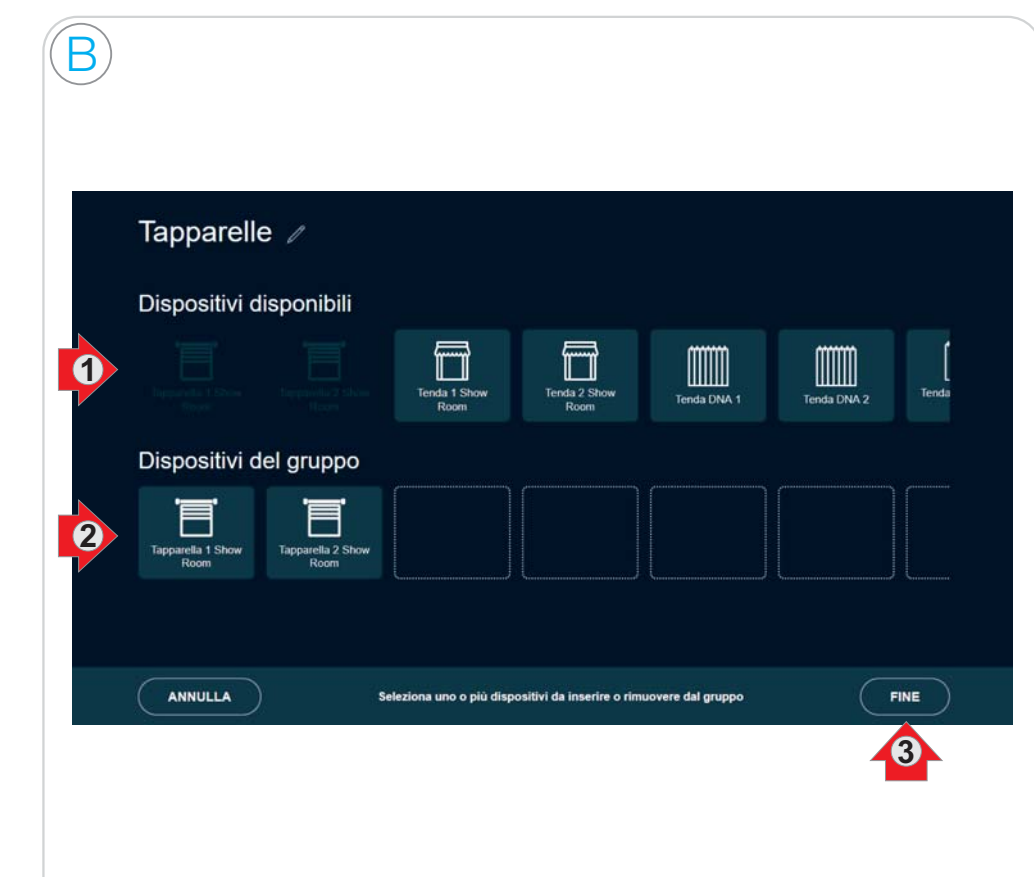

Si apre la scheda di modifica del Gruppo:

- per aggiungere un dispositivo selezionalo tra quelli disponibili
- per togliere un dispositivo selezionalo tra quelli presenti nel gruppo
- ultimata la modifica seleziona FINE

Selezionando l'icona della matita è possibile modificare il nome del gruppo.

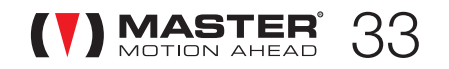

## Elimina un gruppo

 $34$  (V) MASTER

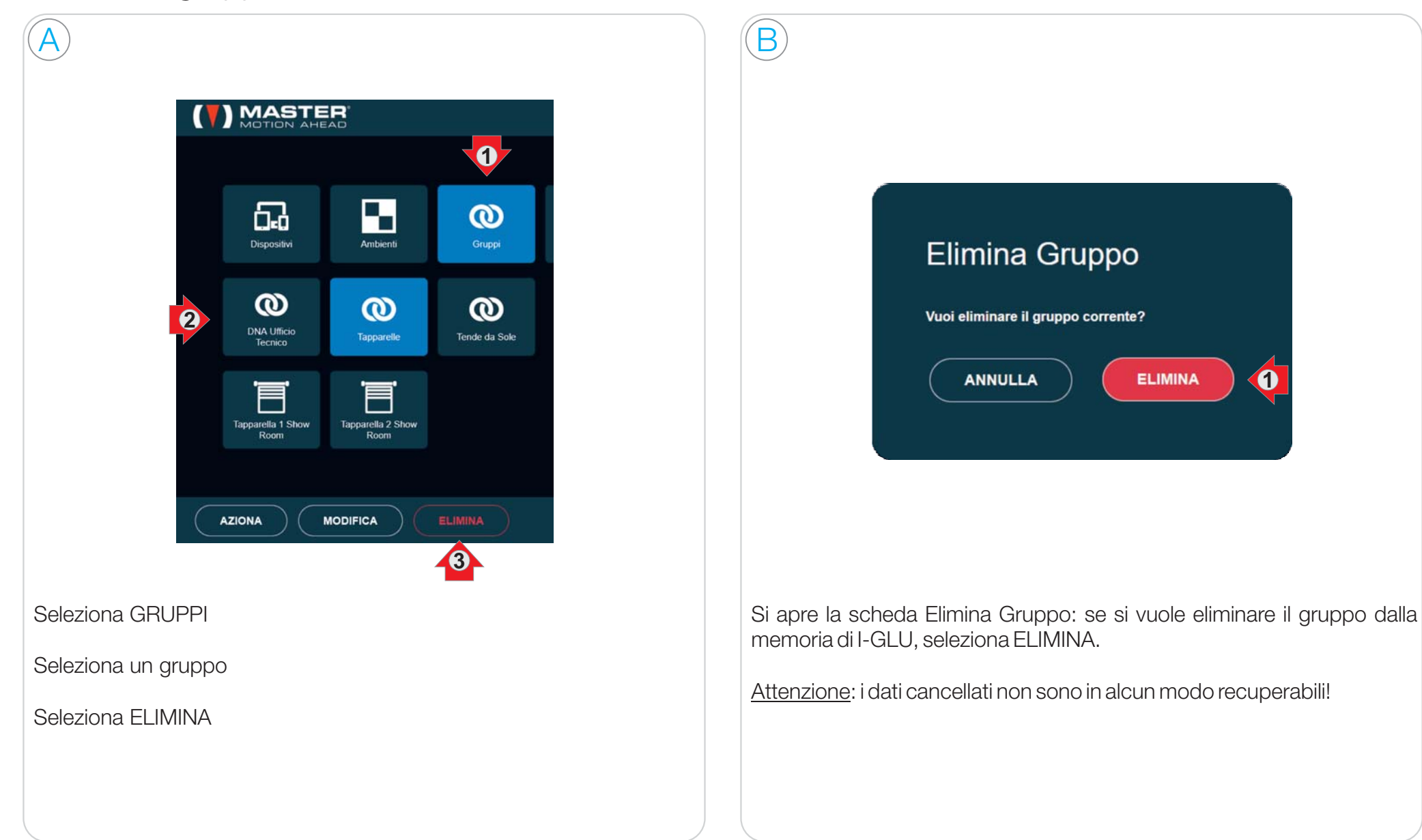

# 5<sup>.4</sup> CONFIGURA SCENARI

Uno SCENARIO è un insieme di dispositivi che si vogliono azionare contemporaneamente, inviando un comando che può essere differente per ciascun dispositivo.

Ad esempio è possibile comandare Salita per la tapparella della cucina, Discesa per quella del salotto, Accendi per la luce della camera da letto <sup>e</sup> portare <sup>a</sup> metà la tenda da sole: tutto questo azionando un solo tasto.

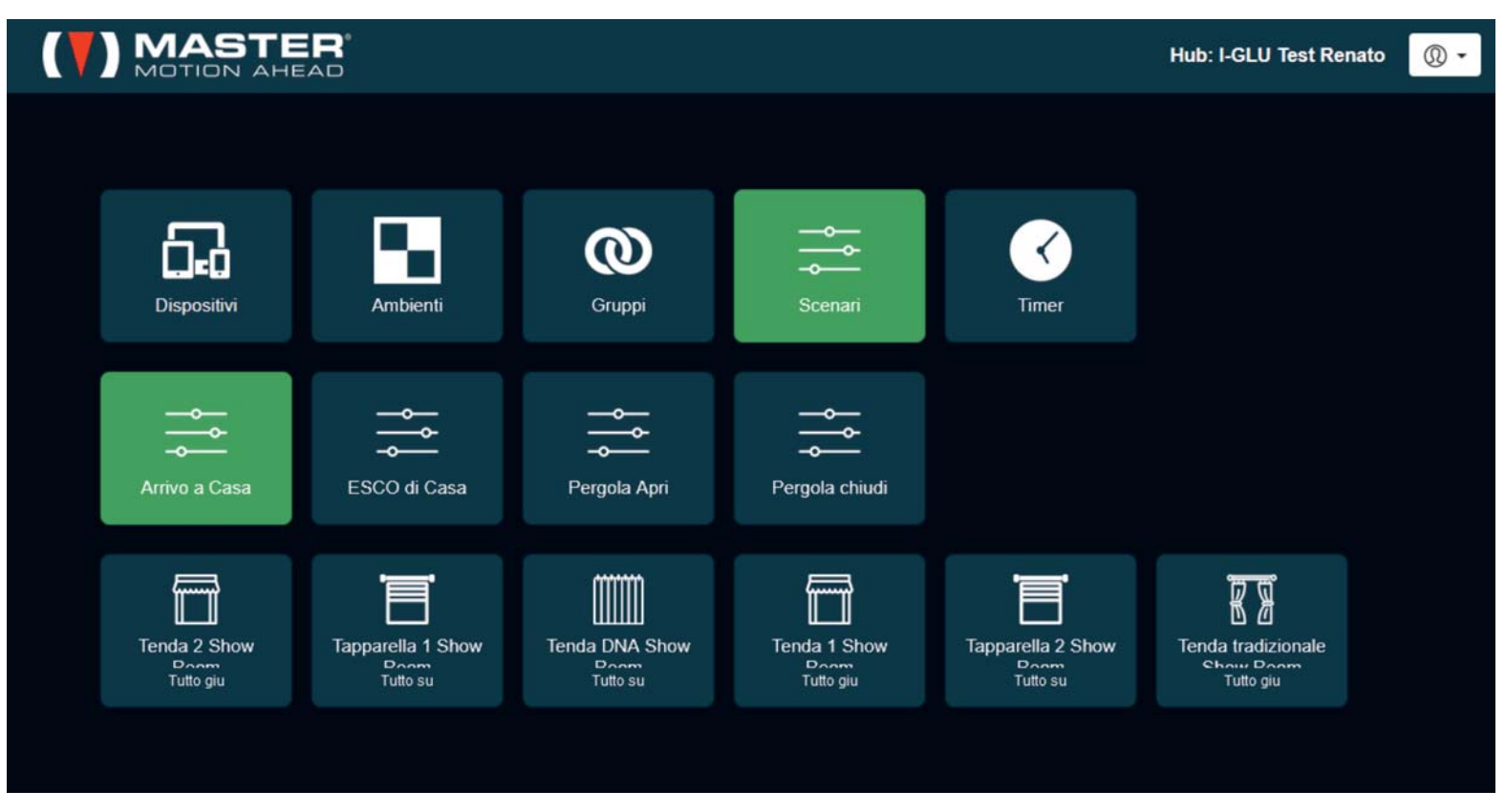

Esempio di Pannello di Controllo in cui è stata selezionato lo scenario Arrivo a Casa

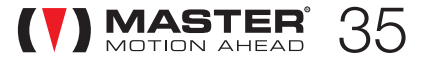

### Aggiungi uno scenario

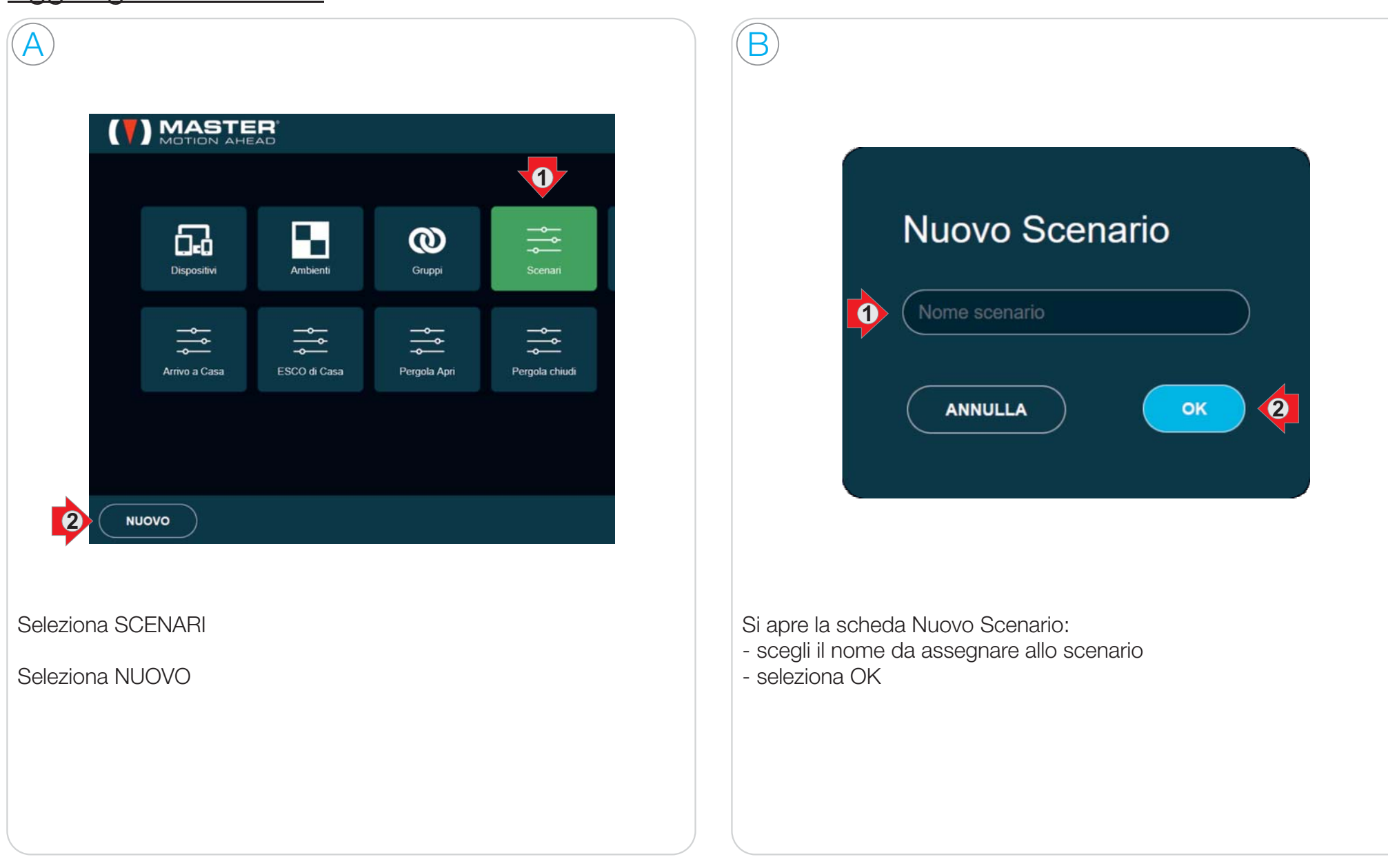

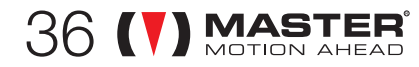

 $\mathsf{54}$  Configura Scenari

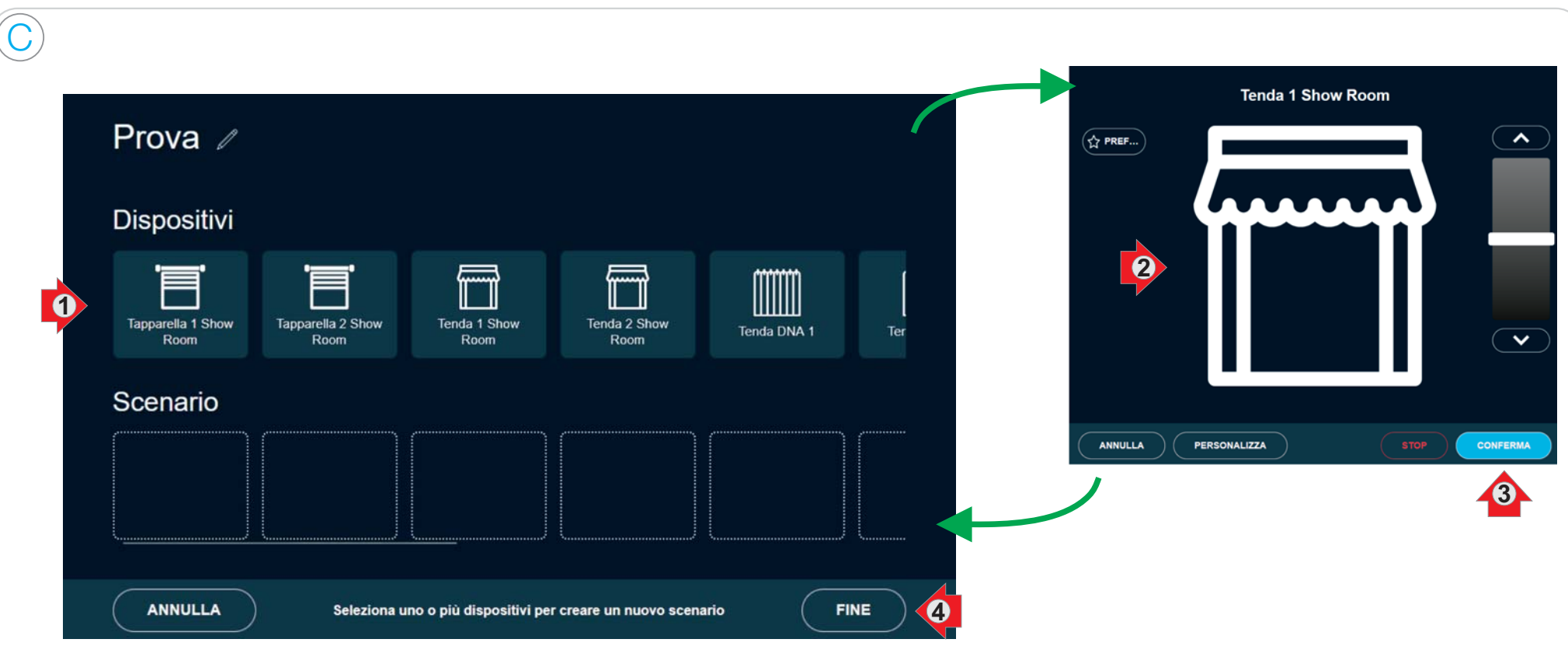

Si apre la scheda di composizione dello Scenario:

- per aggiungere un dispositivo selezionalo tra quelli disponibili
- si apre la scheda del dispositivo: scegli la manovra che deve compiere, seleziona CONFERMA
- ultimata la composizione seleziona FINE

Per togliere un dispositivo dallo scenario: selezionalo e premi ELIMINA Selezionando l'icona della matita è possibile modificare il nome dello scenario.

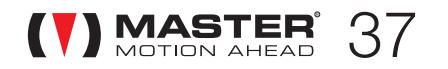

### Aziona uno scenario

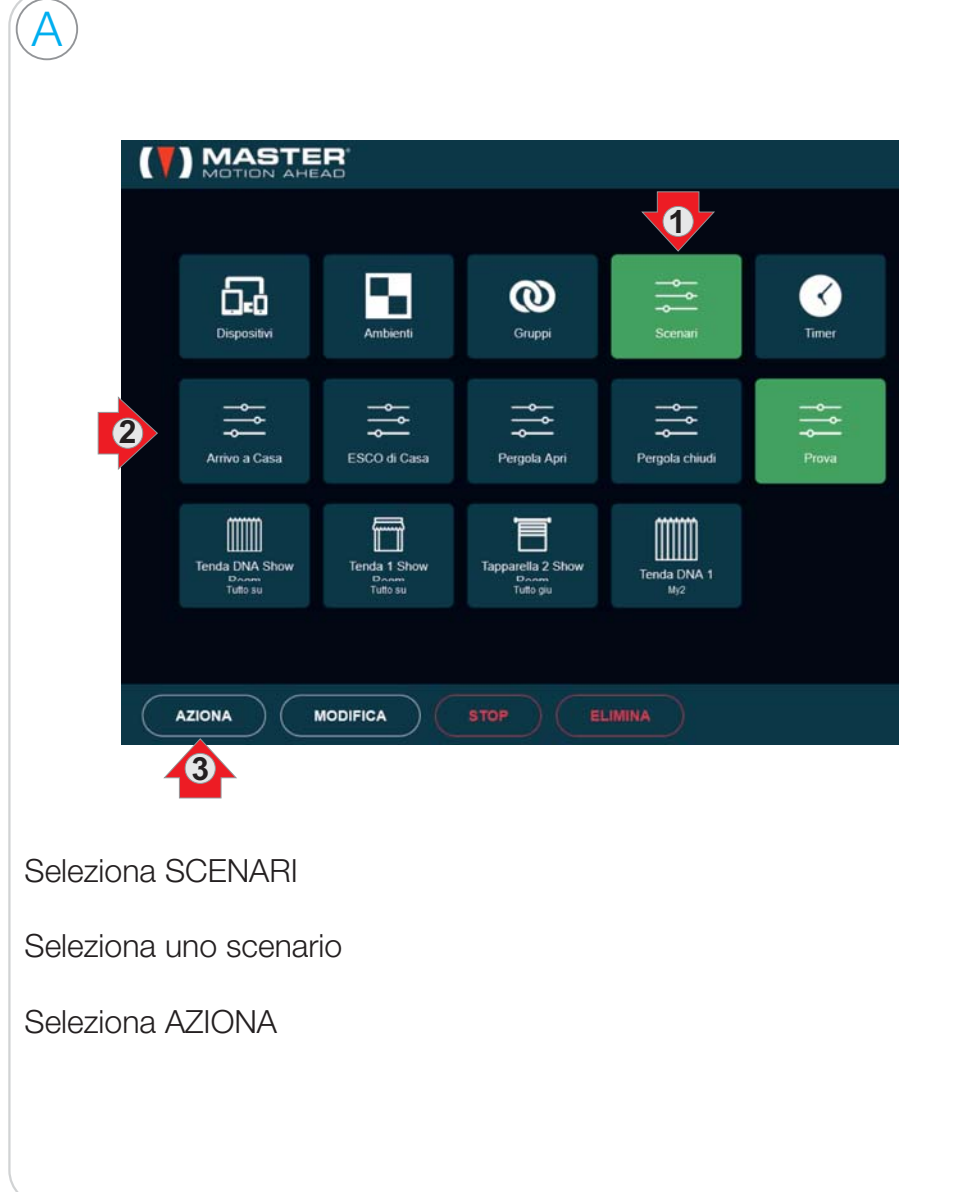

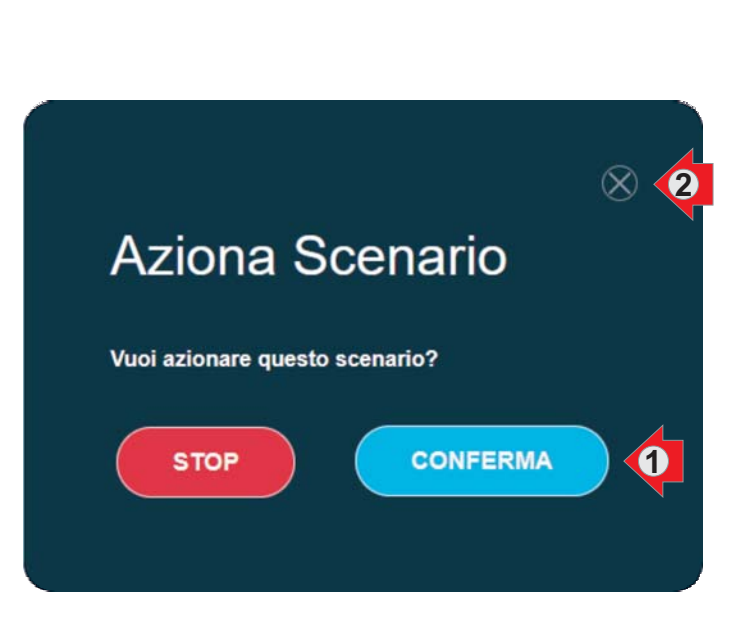

Si apre la scheda Aziona Scenario:

B

- seleziona CONFERMA per avviare lo scenario
- seleziona STOP nel caso tu voglia fermare i dispositivi in movimento
- seleziona la X per chiudere la scheda

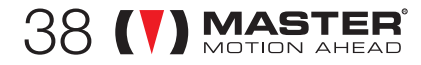

## $\mathsf{54}$  Configura Scenari

### Modifica uno scenario

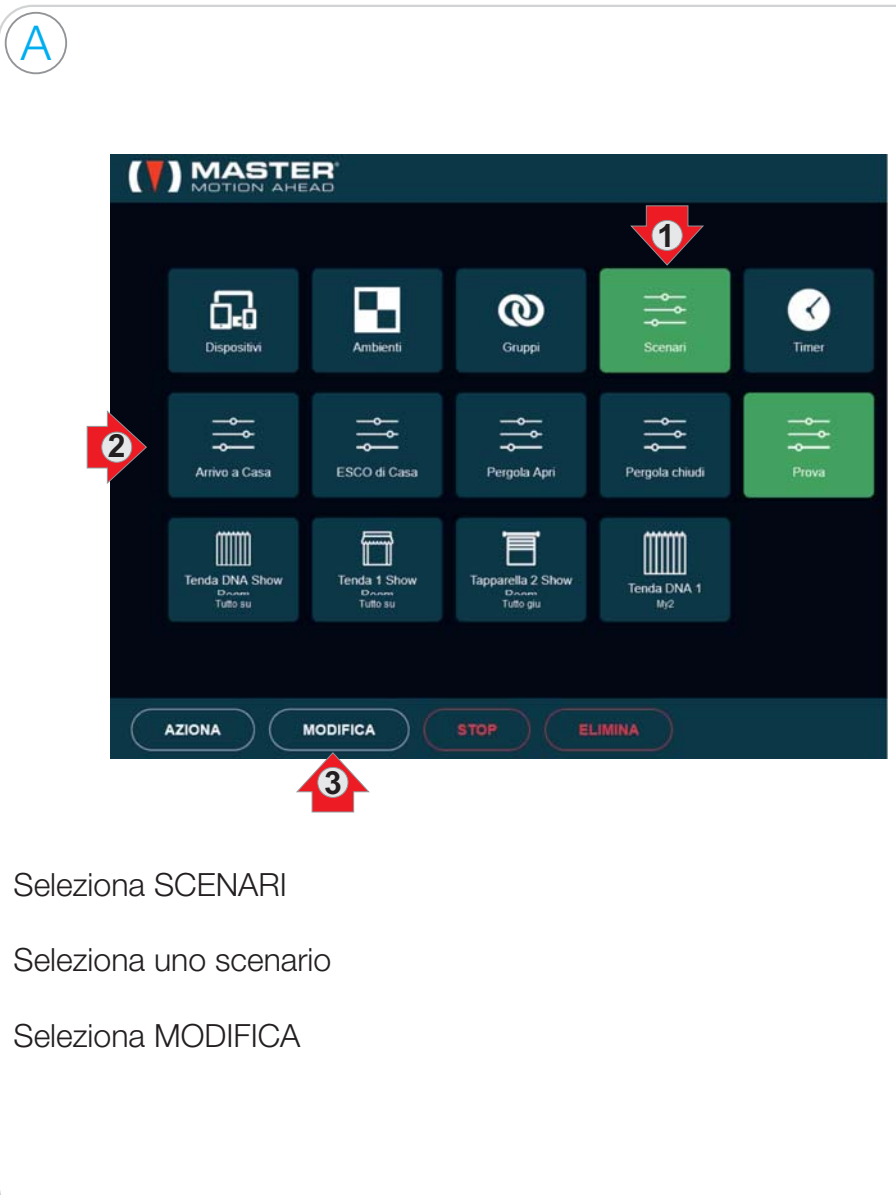

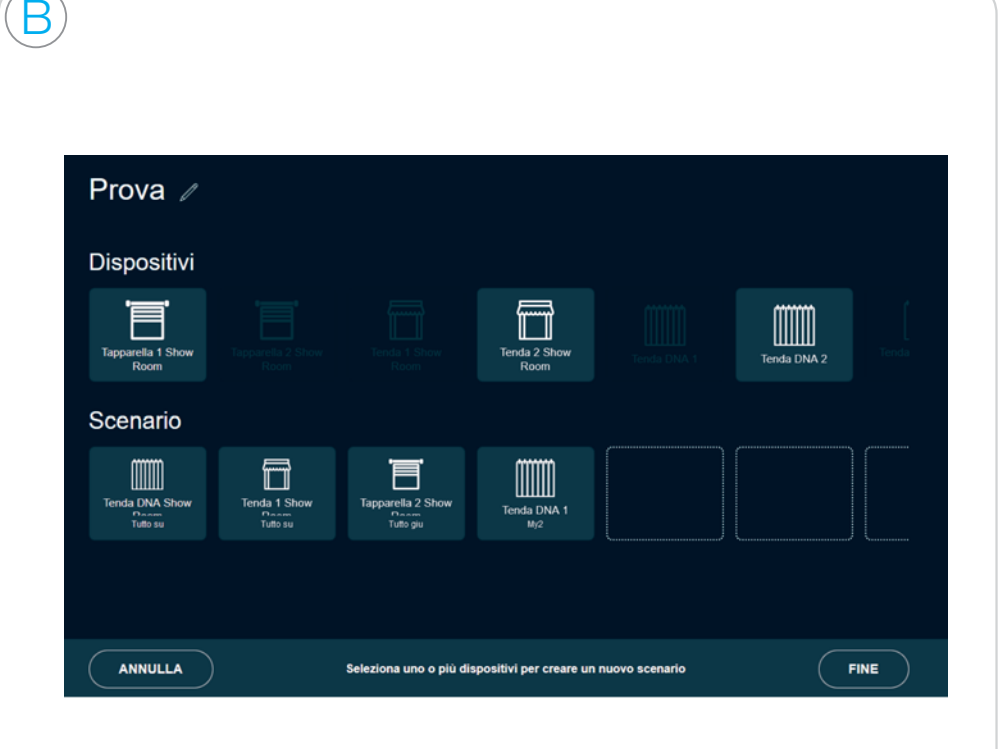

Si apre la scheda di modifica dello scenario:

- per aggiungere un dispositivo selezionalo tra quelli disponibili
- per modificare l'impostazione di un dispositivo già nello scenario, selezionalo e premi CONFIGURA
- per togliere un dispositivo già nello scenario, selezionalo e premi **FLIMINA**
- ultimata la modifica seleziona FINE

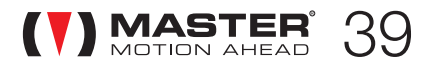

### Elimina uno scenario

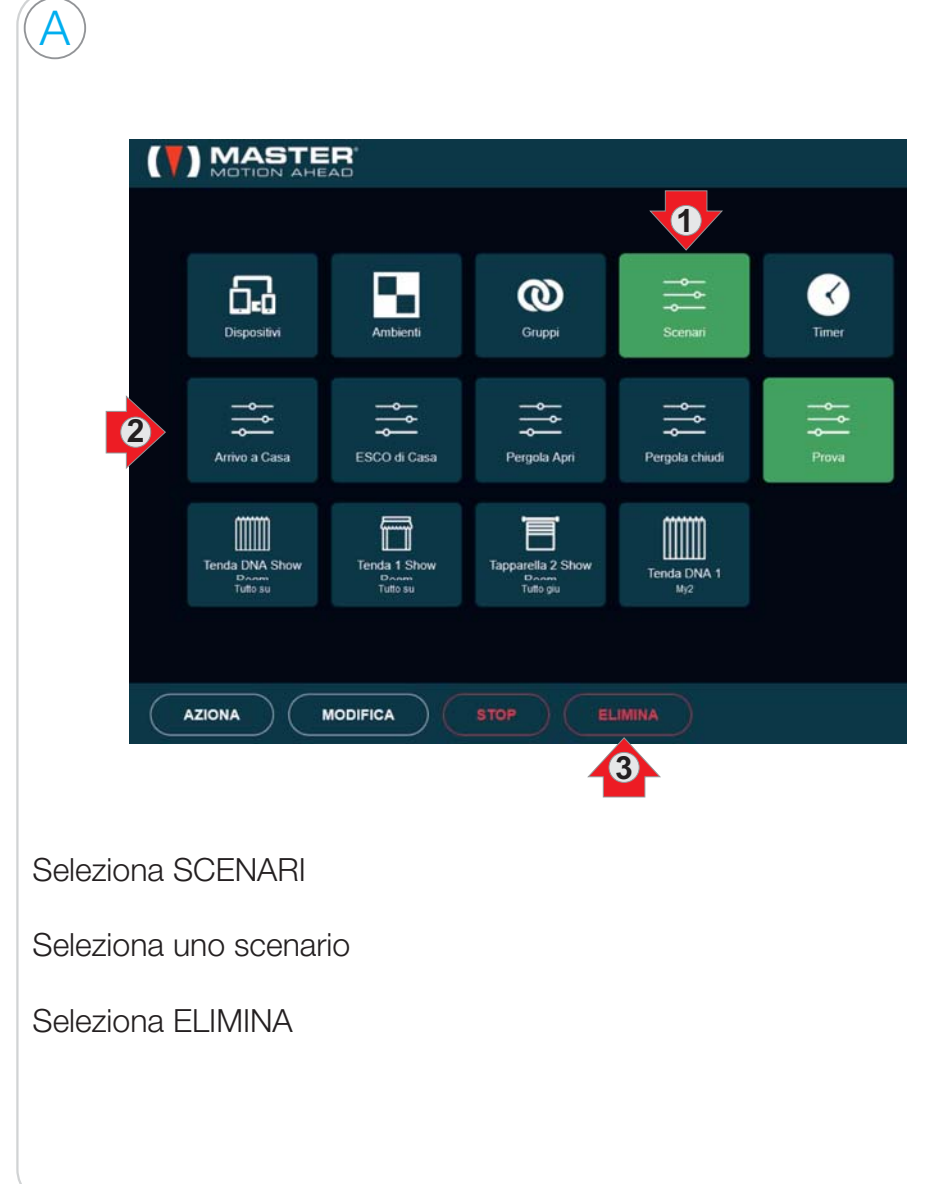

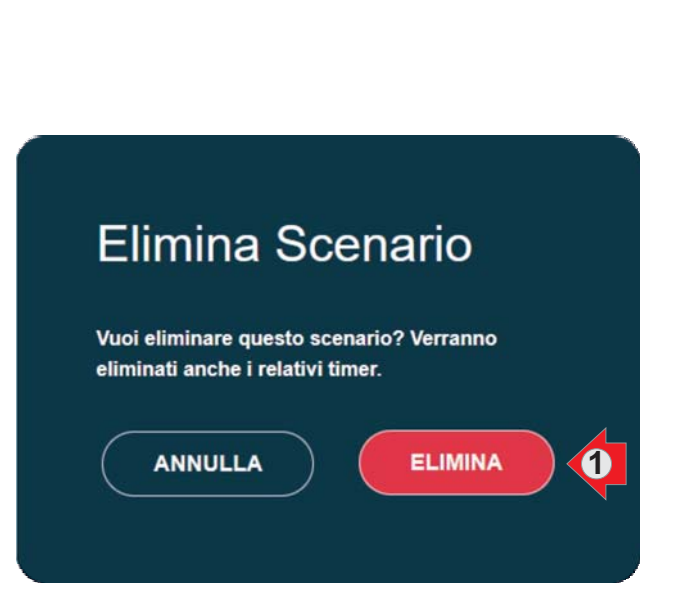

B

Si apre la scheda Elimina Scenario: se si vuole eliminare lo scenario dalla memoria di I-GLU, seleziona ELIMINA.

Attenzione: i dati cancellati non sono in alcun modo recuperabili!

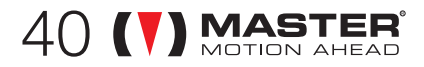

# 5<sup>.</sup>5 CONFIGURA TIMER

Un TIMER permette di azionare automaticamente uno scenario nei giorni <sup>e</sup> nell'ora impostati.

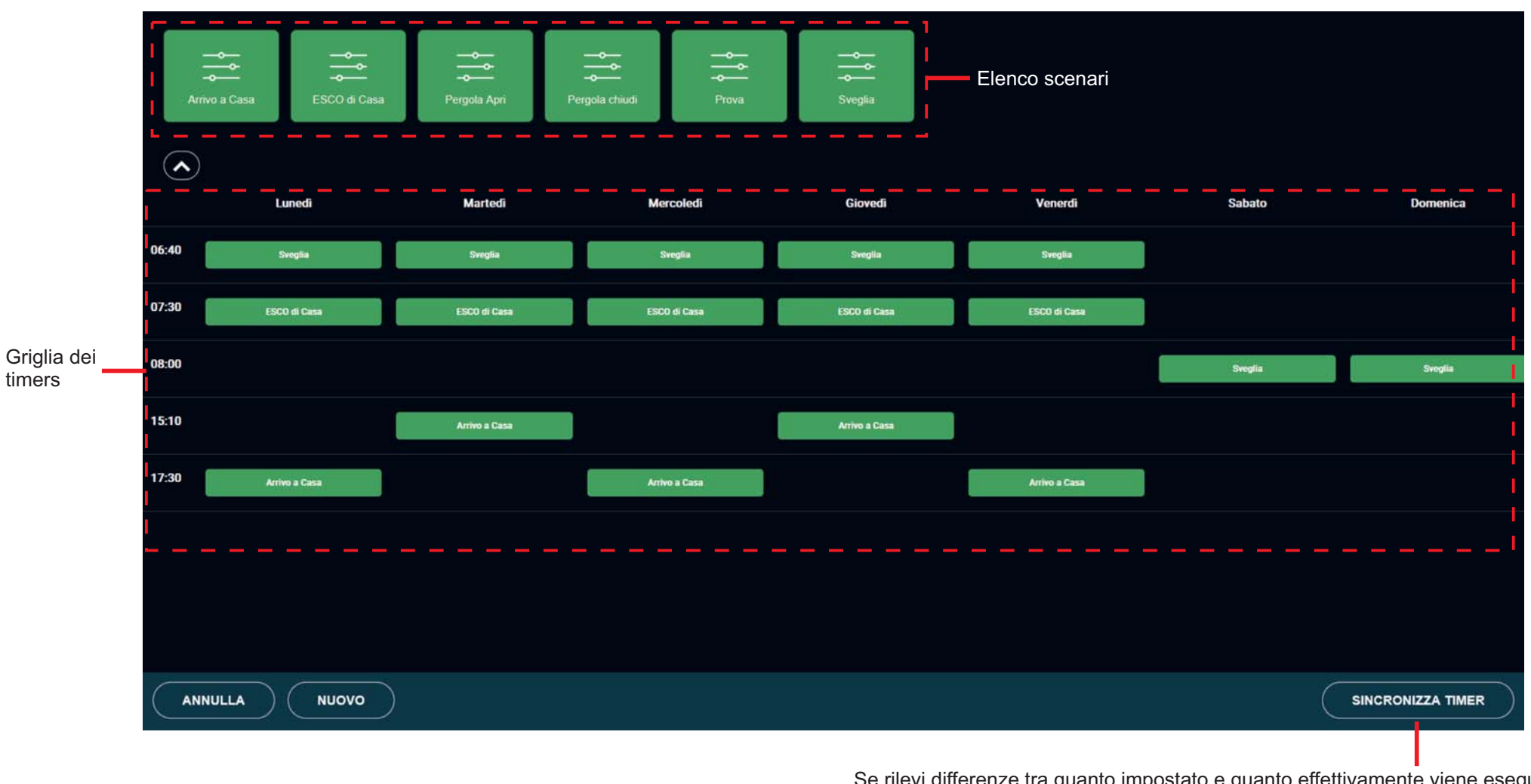

Esempio di Pannello di Controllo in cui è stata selezionato Timer

Se rilevi differenze tra quanto impostato e quanto effettivamente viene eseguito, seleziona Sincronizza Timer: la griglia dei timer verrà aggiornata con i timer memorizzati in I-GLU.

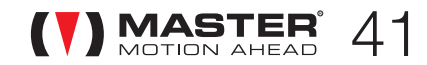

## Aggiungi un timer

 $42$  (V) MASTER

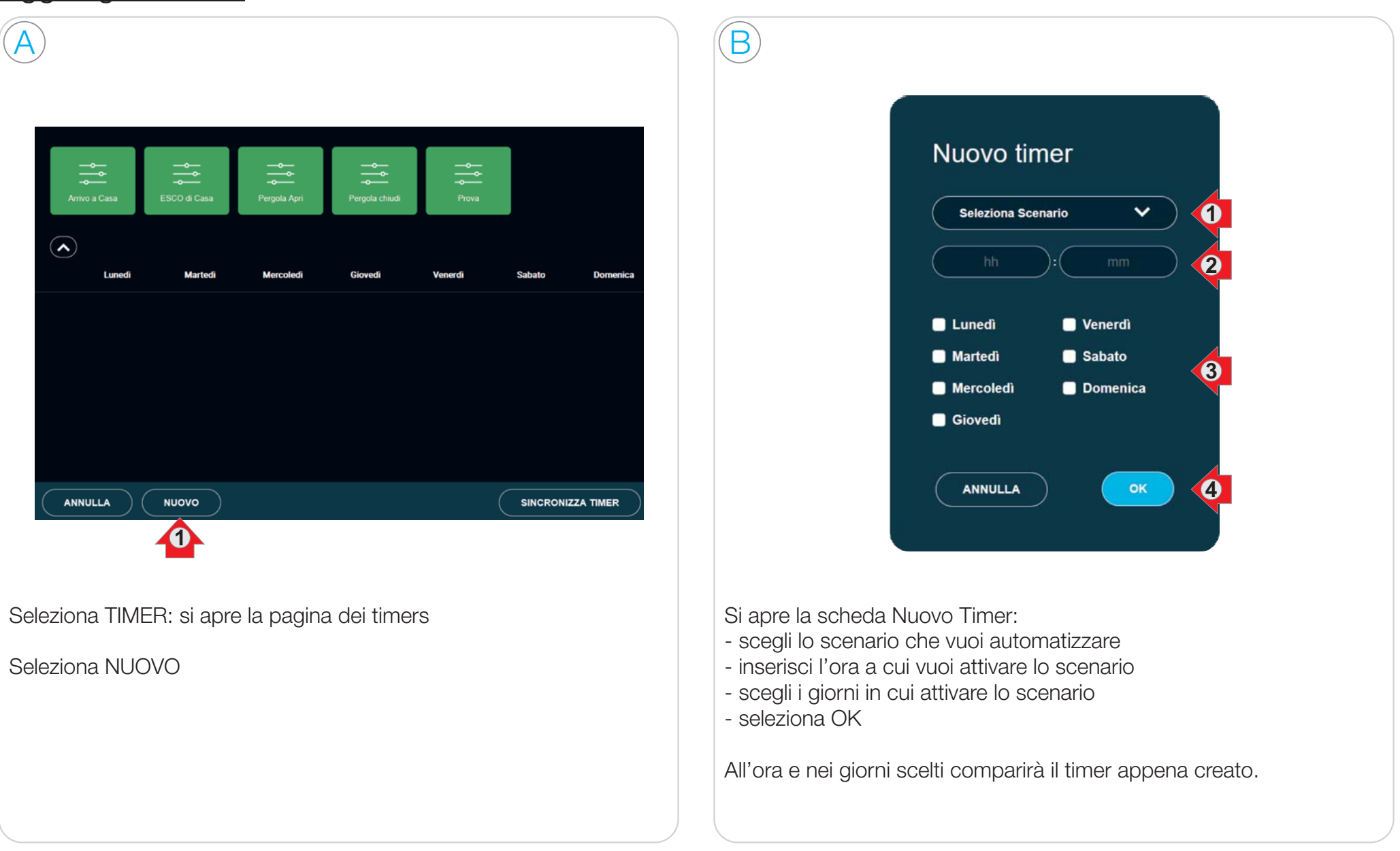

## Modifica un timer

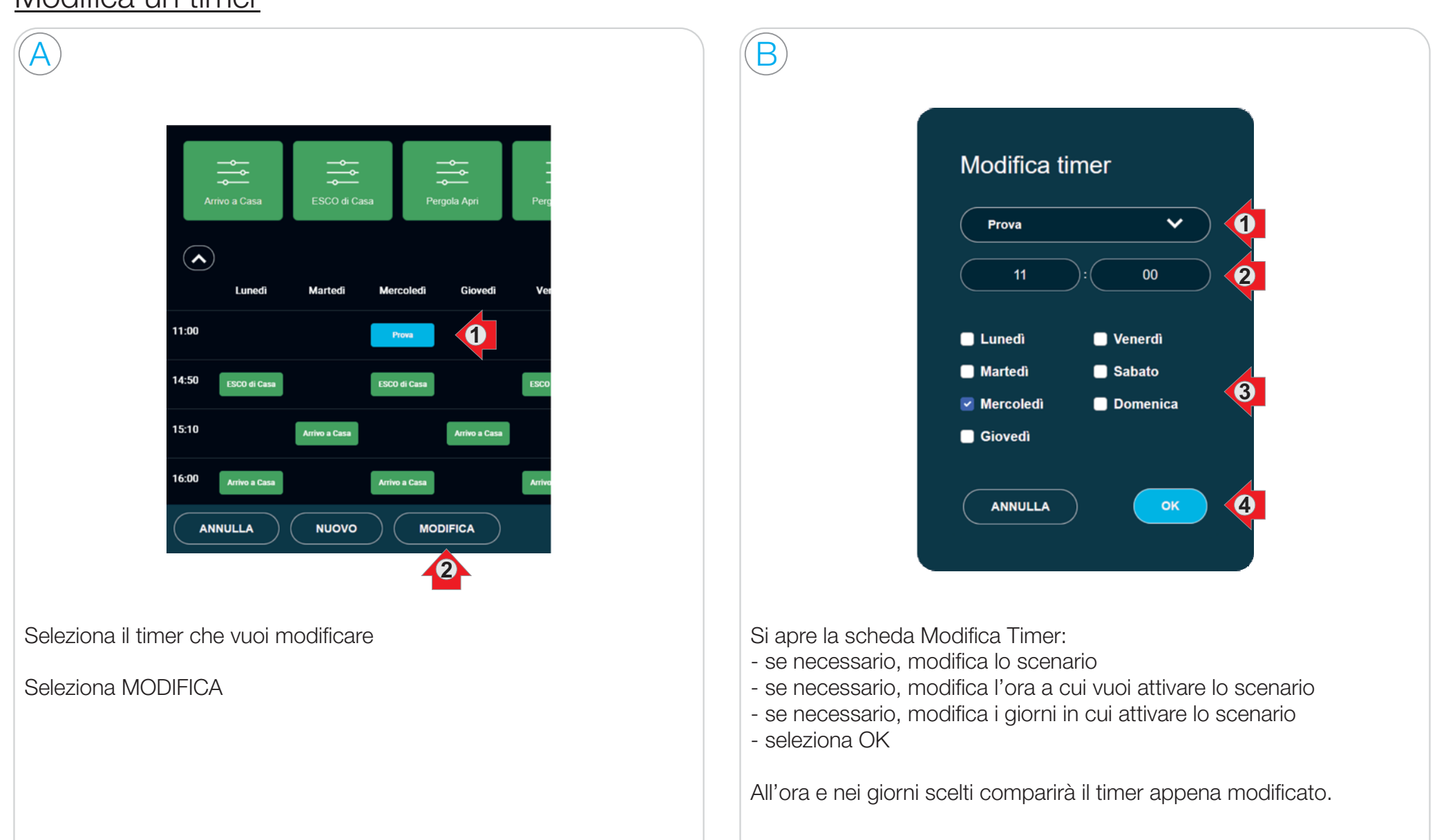

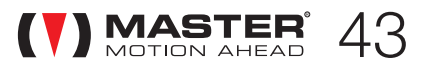

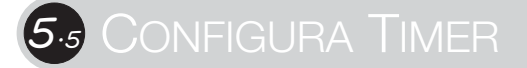

#### Elimina un timer

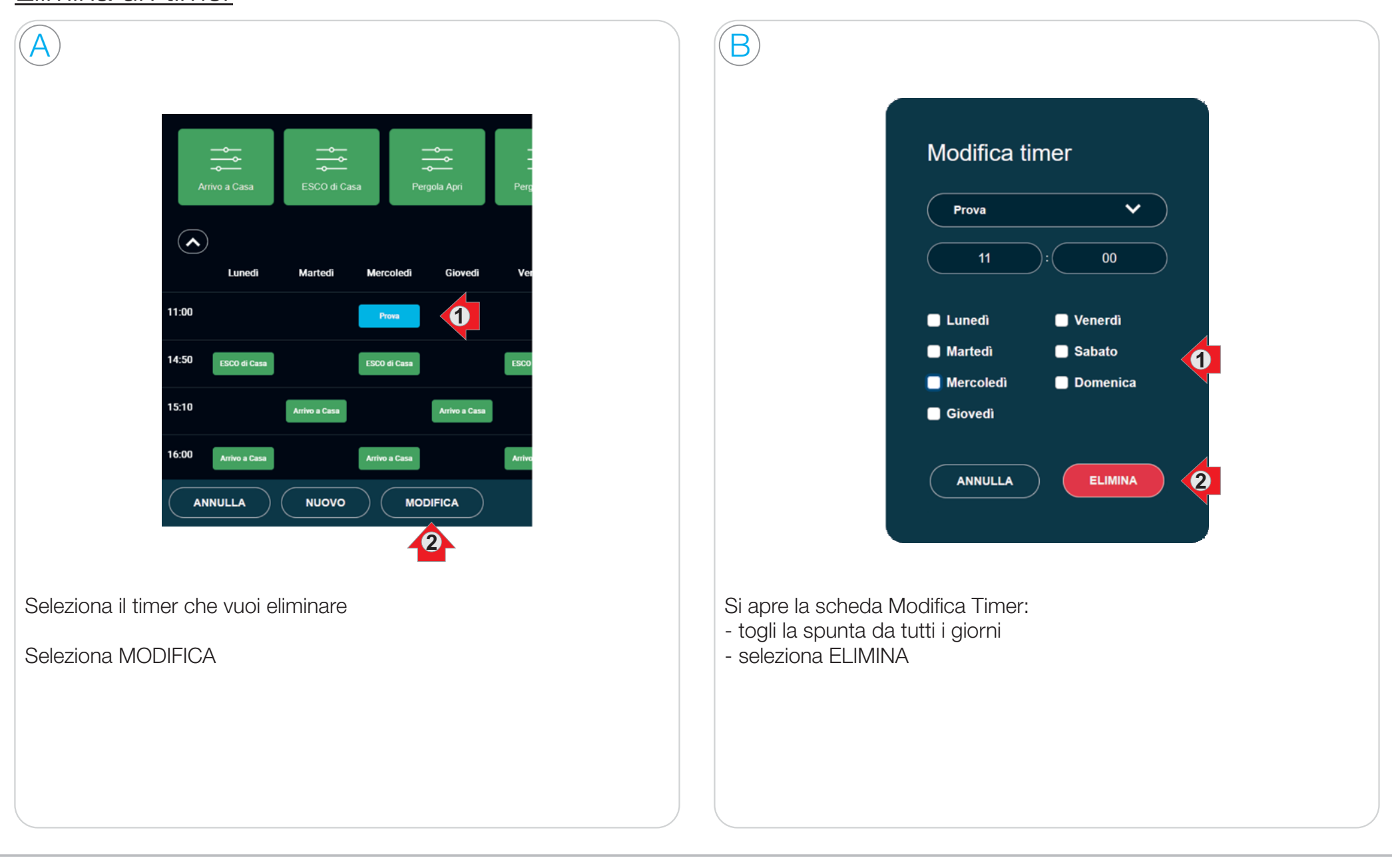

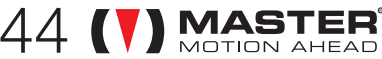

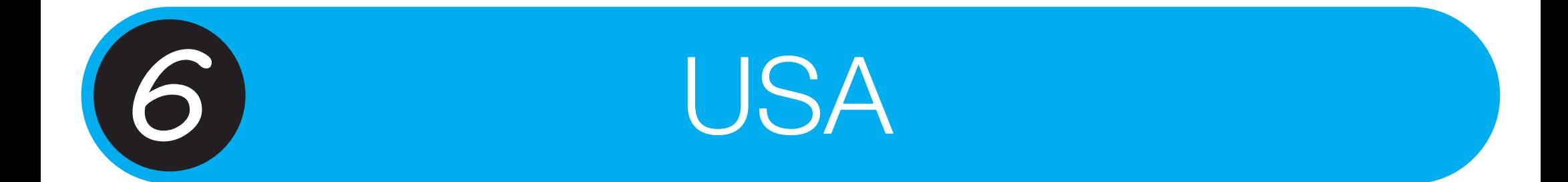

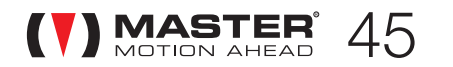

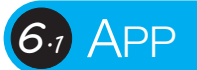

Ora sei pronto per prendere il controllo della tua casa.

Come hai visto, puoi comandare i tuoi dispositivi utilizzando il Pannello di Controllo: sicuramente hai <sup>a</sup> disposizione uno strumento completo ma poco pratico per l'utilizzo quotidiano.

Per una migliore esperienza quotidiana, abbiamo sviluppato l'app I-GLU: disponibile sia per Android che per iOS, permette di comandare tutti i tuoi dispositivi configurati tramite il Pannello di Controllo. Dispositivi, gruppi, ambienti <sup>e</sup> scenari non possono essere modificati utilizzando l'app. Le uniche impostazioni permesse sono quelle relative ai timer.

Per scaricare l'app inquadra il qr code

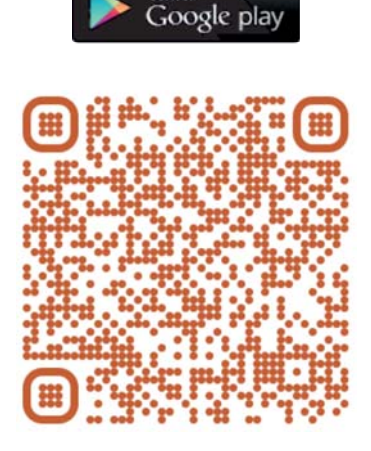

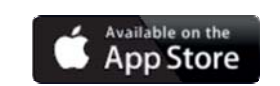

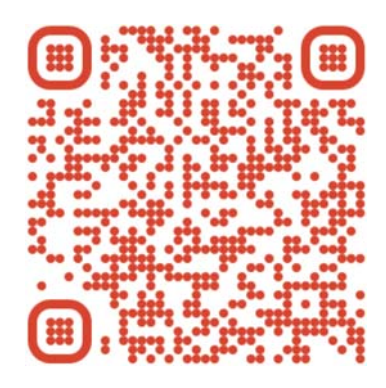

In alternativa collegati alla pagina https://www.mastermotion.eu/it/prodotti/i-glu/ dove troverai i link alle app.

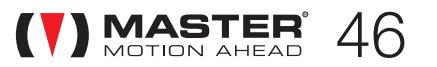

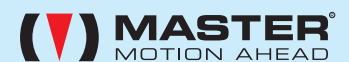

#### **MASTER SpA - via S. Pertini 3 - 30030 Martellago (VE)**

Tutti i prodotti e le specifiche tecniche citati in questo documento sono soggetti a variazioni senza preavviso. Salvo concessioni e casi specifici concordati preventivamente con la casa costruttrice, il dispositivo deve e riceventi della stessa casa costruttrice. Il costruttore non può essere considerato responsabile per eventuali danni derivanti da usi impropri, erronei <sup>o</sup> irragionevoli.

Apple <sup>e</sup> il logo Apple sono marchi di Apple Inc., depositati negli Stati Uniti <sup>e</sup> in altri Paesi. App Store è un marchio di servizio di Apple Inc. Google Play è un marchio depositato di Google Inc. Tutti gli altri marchi, nomi e loghi citati possono essere marchi o marchi depositati dei loro rispettivi proprietari. Immagini non contrattuali.

Con la presente Master spa dichiara che il prodotto è conforme ai requisiti della Direttiva 2014/53/UE <sup>e</sup> 2011/65/UE <sup>+</sup> 2015/863. Il testo completo della dichiarazione di conformità è disponibile su richiesta.